# **IB810**

Full-Size Socket 478 Pentium 4 Intel 845 CPU Card

# **USER'S MANUAL**

Version 1.0A

## **Acknowledgments**

Award is a registered trademark of Award Software International, Inc.

PS/2 is a trademark of International Business Machines Corporation.

Intel and Pentium 4 are registered trademarks of Intel Corporation. Microsoft Windows is a registered trademark of Microsoft Corporation.

Winbond is a registered trademark of Winbond Electronics Corporation.

All other product names or trademarks are properties of their respective owners.

# **Table of Contents**

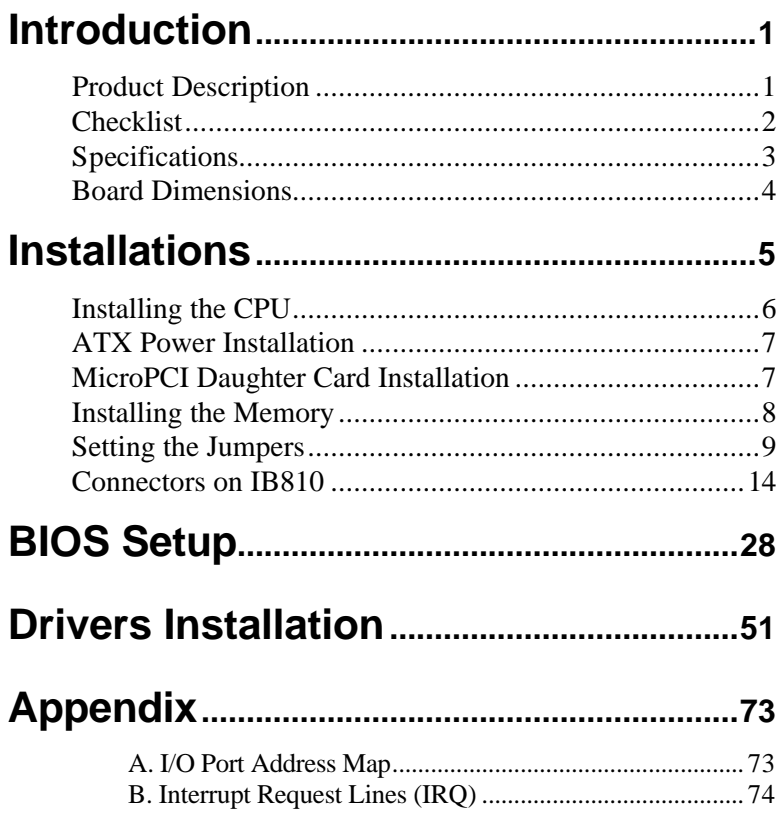

This page is intentionally left blank.

## **Introduction**

## **Product Description**

The IB810 Pentium 4 Full Size PICMG CPU Card incorporates the Intel® advanced 845 Chipset Memory Controller hub and supports 478-pin Intel Pentium 4 processors of 1.3GHz and up to 2GHz. This CPU card represents the perfect choice for those who want superior performance for rugged and demanding applications in industrial automation, image processing, multimedia and telecommunications.

The IB810 CPU card has a unique thermal cooling design that makes it ideal for meeting 1U chassis requirements. Designed for the highest level of computing performance yet available on SBCs, IBase's IB810 features 400MHz front side bus, ATA-100 IDE data transfers, and up to 2GB of DDR memory support. IB810 features ATI Mobility Radeon M6-M (8MB embedded) or M6-D (16MB embedded) graphics controller offering 4X AGP and 8MB or 16MB of internal video Double Data Rate RAM that supports interface for TMDS, LVDS, CRT and TV-out interface.

This single board computer also offers flexibility with 4 USB ports, ICH2 integrated Ethernet, watchdog timer, DiskOnChip socket, ISA High Drive, PCI to ISA bridge and an MicroPCI socket supporting various MicroPCI add on cards. IB810 is a high-performance flexible CPU card that comes with one built-in MicroPCI socket that supports MicroPCI daughter cards with VGA, VGA/LAN, Ethernet (LAN), SCSI, and IEEE 1394 functions.

*DiskOnChip flash disks* are storage devices that have no moving parts and emulate FDD/HDD with Flash/RAM/ROM offering reliable data/program storage and long life span. They are reliable and suitable for industrial or other harsh environments characterized by motion, shock, vibration, adverse temperature, dust and humidity. Other features include faster data access, longer MTBF, lower power consumption, cost effective for small capacity and small form factor.

## **Checklist**

Your IB810 package should include the items listed below.

- **·** The IB810 Industrial CPU Card
- **·** This User's Manual
- **·** 1 IDE Ribbon Cable
- **·** 1 Floppy Ribbon Connector
- **·** 2 Serial Port Ribbon Cable and 1 Parallel Port Attached to a Mounting Bracket
- **·** 1 Y-Cable supporting a PS/2 Keyboard and a PS/2 Mouse
- **·** 1 CD containing the following:
	- **·** Chipset Drivers
	- **·** Flash Memory Utility

## **Specifications**

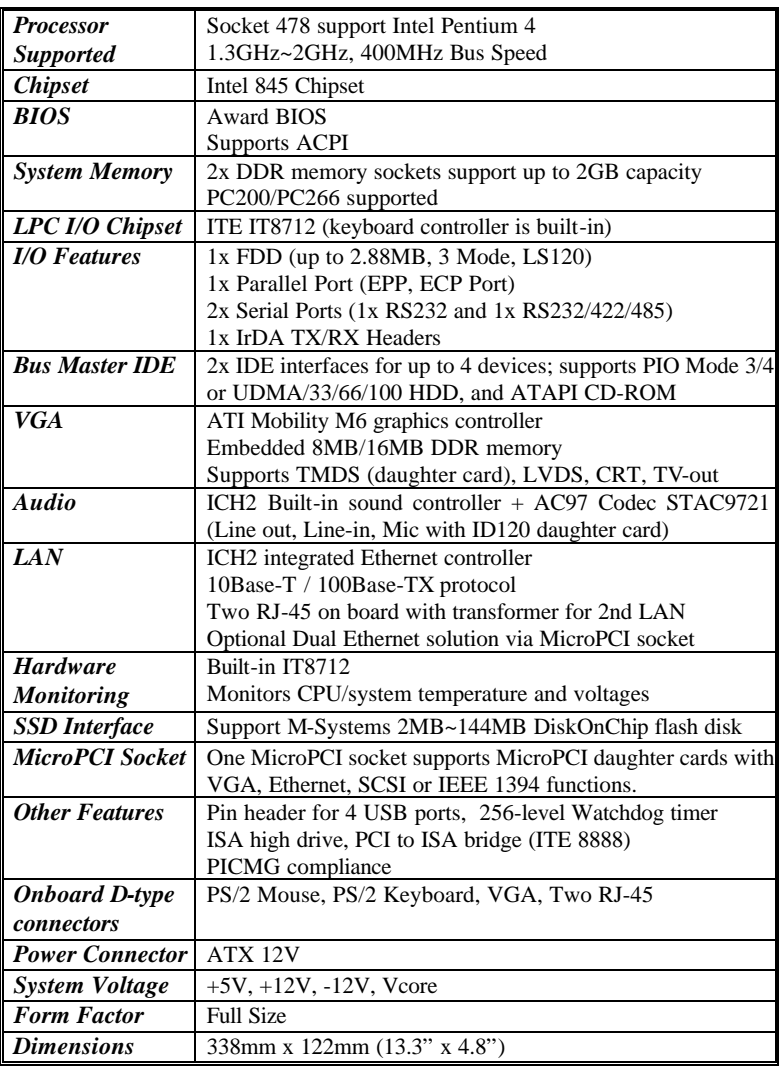

### **Board Dimensions**

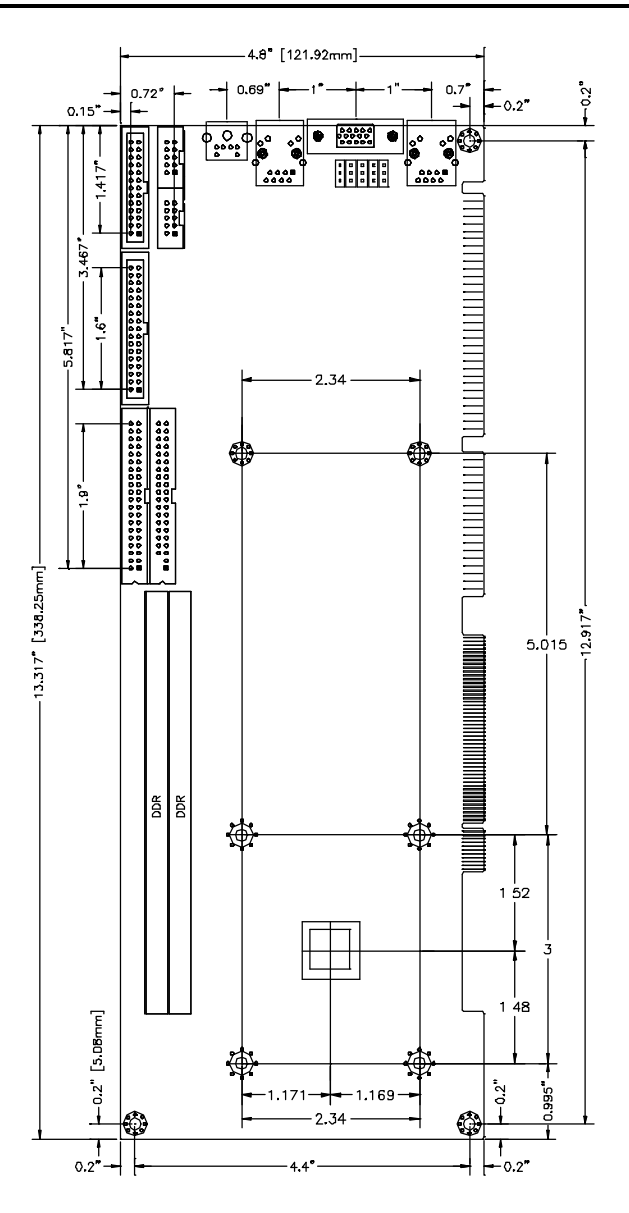

## **Installations**

This section provides information on how to use the jumpers and connectors on the IB810 in order to set up a workable system. The topics covered are:

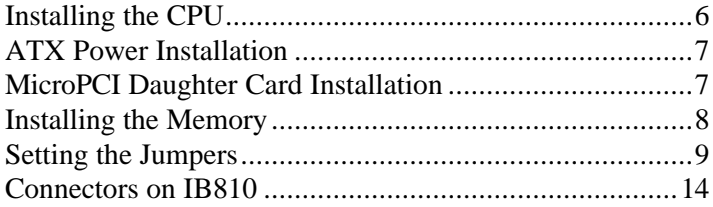

## **Installing the CPU**

The IB810 CPU Card supports a Socket 478 processor socket for Intel Pentium 4 processors.

The Socket 478 processor socket comes with a lever to secure the processor. Raise this lever to about a 90° angle to allow the insertion of the processor. Place the processor into the socket by making sure the notch on the corner of the CPU corresponds with the notch on the inside of the socket. Once the processor has slide into the socket, return the lever to the lock position. Refer to the figures below.

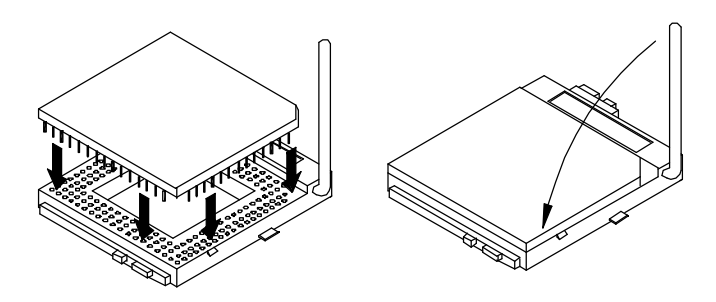

After you have installed the processor into the socket, check if the jumpers for the CPU type and speed are correct.

*NOTE: Ensure that the CPU heat sink and the CPU top surface are in total contact to avoid CPU overheating problem that would cause your system to hang or be unstable.* 

## **ATX Power Installation**

Power is provided to the IB810 CPU card with the J2 and J12 ATX power connectors. Please note that the J12 external ATX power connector should be connected to the backplane for IB810 to function. J12 is located below the IDE connector. Please refer to the figure below.

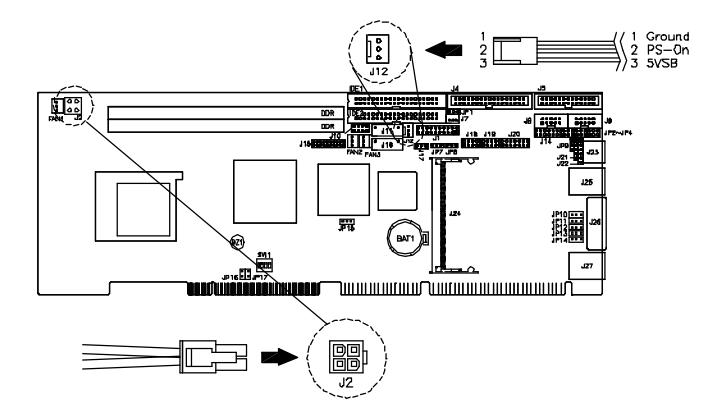

## **MicroPCI Daughter Card Installation**

The IB810 CPU card is integrated with a **MicroPCI socket** that uses SO-DIMM 144-pin connectors. These sockets can accommodate the optional MicroPCI daughter cards.

To insert the MicroPCI daughter cards, position it at 30° to the PCB and gently push it into the MicroPCI connector (See Figure 1 below). The card will not fit when inserted at an angle of 45° or 15°. Once inserted, slowly press the card towards the PCB until it locks on both sides to the clips of the connector. Screw the card to the PCB to secure the installation. To remove the MicroPCI card, pull the 'clips' sideways as shown in Figure 2 below.

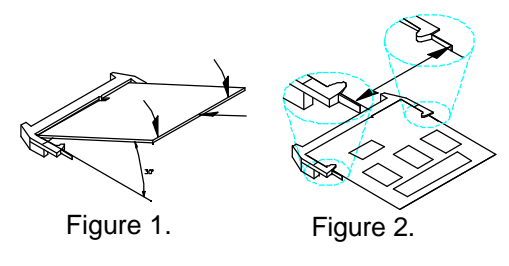

### **Installing the Memory**

The IB810 CPU Card supports two DDR memory sockets for a maximum total memory of 2GB in DDR memory type. The memory module capacities supported are 64MB, 128MB, 256MB, 512MB and 1GB.

#### **Installing and Removing Memory Modules**

To install the DDR modules, locate the memory slot on the CPU card and perform the following steps:

- 1. Hold the DDR module so that the two keys of the DDR module align with those on the memory slot.
- 2. Gently push the DDR module in an upright position until the clips of the slot close to hold the DDR module in place when the DDR module touches the bottom of the slot.
- 3. To remove the DDR module, press the clips with both hands.

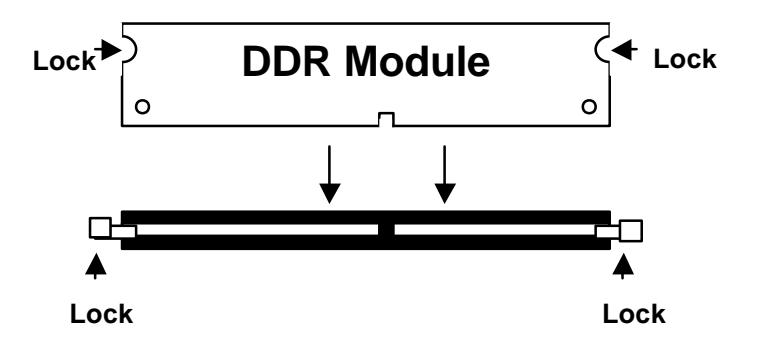

**Top View of DDR Socket**

### **Setting the Jumpers**

Jumpers are used on IB810 to select various settings and features according to your needs and applications. Contact your supplier if you have doubts about the best configuration for your needs. The following lists the connectors on IB810 and their respective functions.

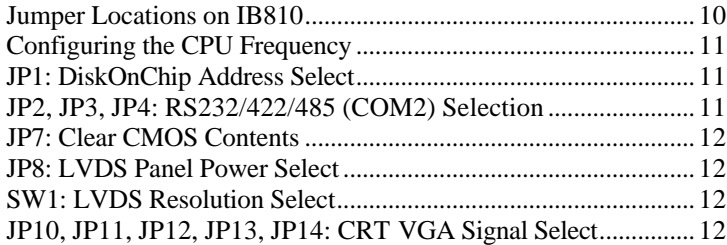

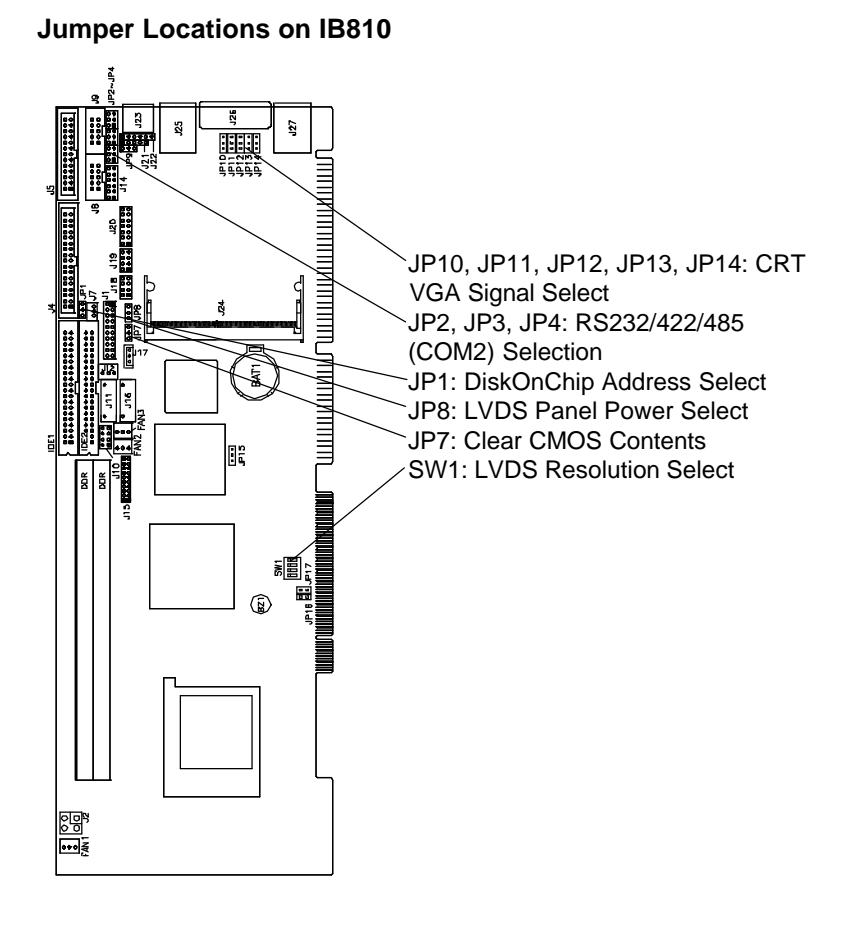

#### **Configuring the CPU Frequency**

The IB810 CPU card does not provide DIP switches to configure the processor speed (CPU frequency). However, the processor speed can be automatically detected by the system.

#### **JP1: DiskOnChip Address Select**

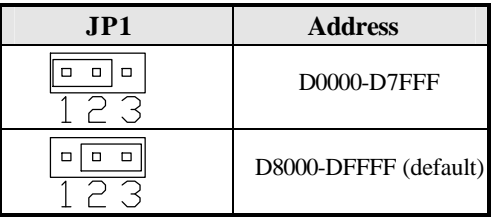

#### **JP2, JP3, JP4: RS232/422/485 (COM2) Selection**

COM1 is fixed for RS-232 use only.

COM2 is selectable for RS232, RS-422 and RS-485.

The following table describes the jumper settings for COM2 selection.

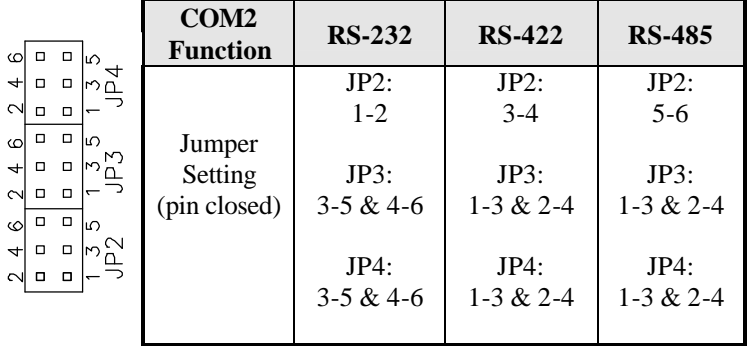

#### **JP7: Clear CMOS Contents**

Use JP7, a 3-pin header, to clear the CMOS contents. *Note that the ATX-power connector should be disconnected from the CPU card before clearing CMOS.* 

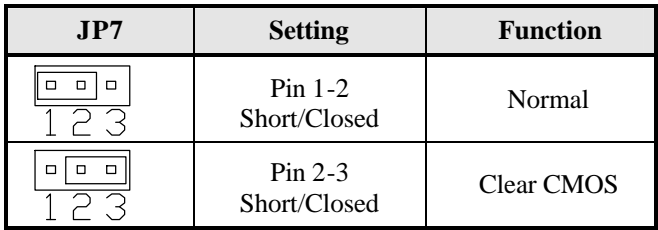

#### **JP8: LVDS Panel Power Select**

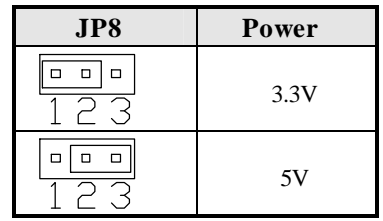

#### **SW1: LVDS Resolution Select**

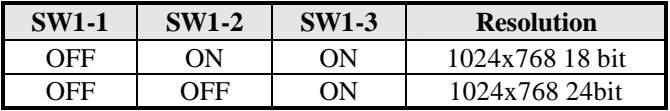

#### **JP10, JP11, JP12, JP13, JP14: CRT VGA Signal Select**

Use JP10, JP11, JP12, JP13, and JP14 to select the CRT VGA signal, either from the on board VGA or from an optional MicroPCI VGA.

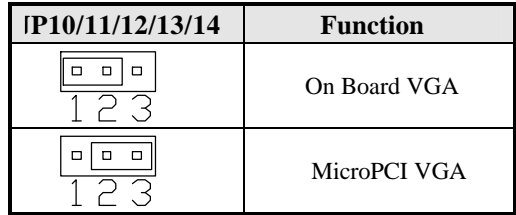

This page was intentionally left blank.

## **Connectors on IB810**

The connectors on IB810 allows you to connect external devices such as keyboard, floppy disk drives, hard disk drives, printers, etc. The following table lists the connectors on IB810 and their respective functions.

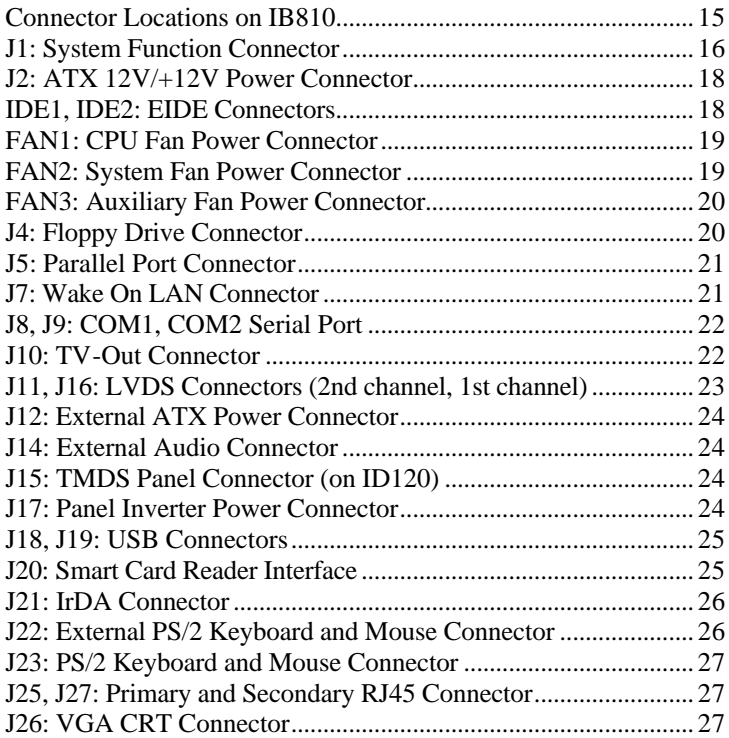

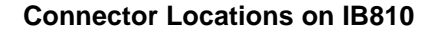

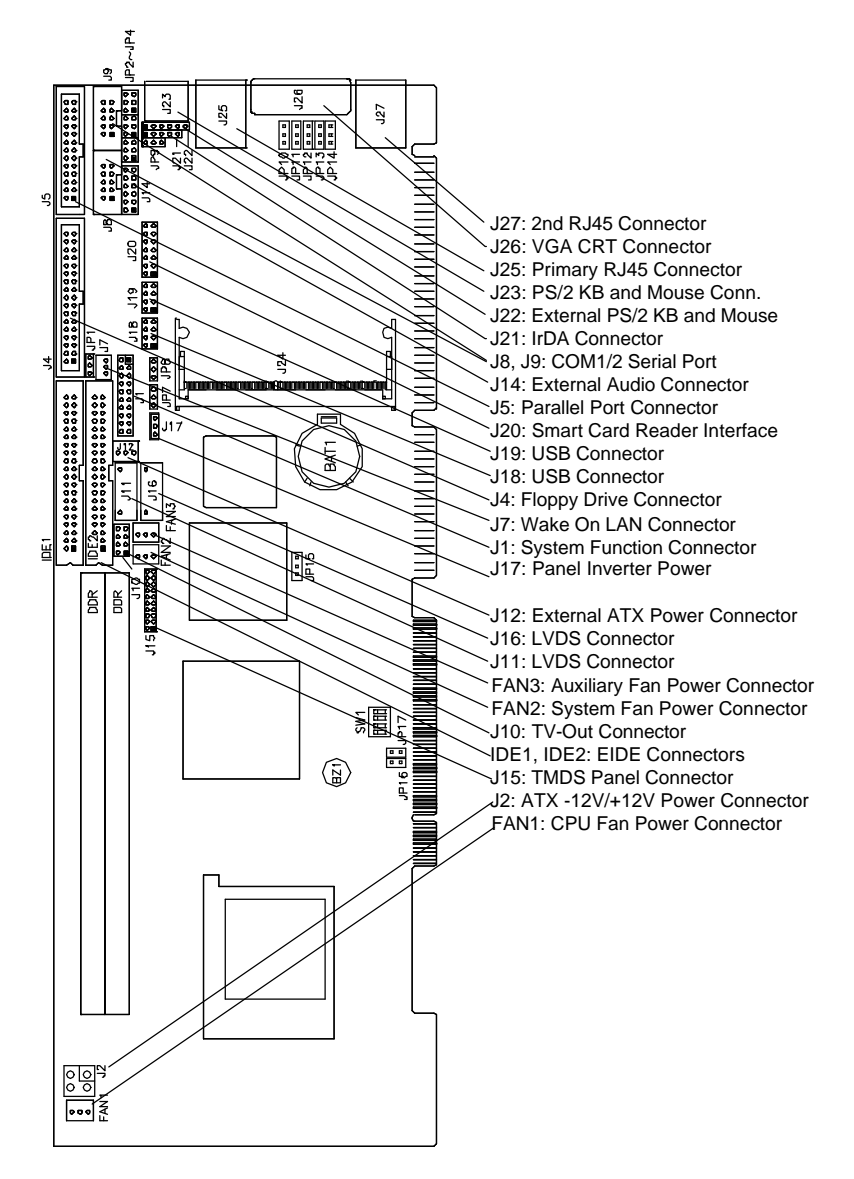

#### **J1: System Function Connector**

J1 provides connectors for system indicators that provide light indication of the computer activities and switches to change the computer status. J1 is a 20-pin header that provides interfaces for the following functions.

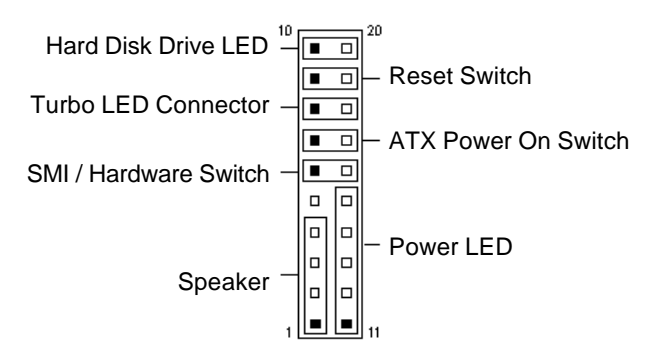

#### **Speaker: Pins 1 - 4**

This connector provides an interface to a speaker for audio tone generation. An 8-ohm speaker is recommended.

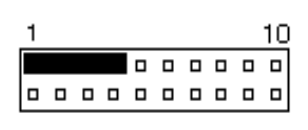

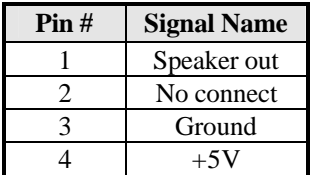

#### **Power LED: Pins 11 - 15**

The power LED indicates the status of the main power switch.

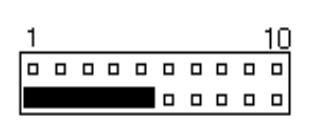

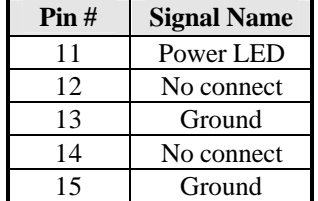

#### **SMI/Hardware Switch: Pins 6 and 16**

This connector supports the "Green Switch" on the control panel, which, when pressed, will force the system into the power-saving mode immediately.

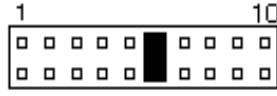

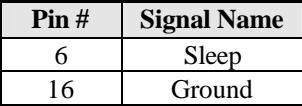

#### **ATX Power ON Switch: Pins 7 and 17**

This 2-pin connector is an "ATX Power Supply On/Off Switch" on the system that connects to the power switch on the case. When pressed, the power switch will force the system to power on. When pressed again, it will force the system to power off.

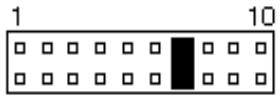

#### **Turbo LED Connector: Pins 8 and 18**

There is no turbo/deturbo function on the CPU card. The Turbo LED on the control panel will always be On when attached to this connector.

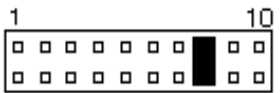

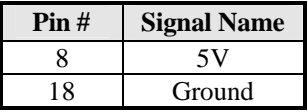

#### **Reset Switch: Pins 9 and 19**

The reset switch allows the user to reset the system without turning the main power switch off and then on again.

Orientation is not required when making a connection to this header.

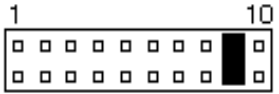

#### **Hard Disk Drive LED Connector: Pins 10 and 20**

This connector connects to the hard drive activity LED on control panel. This LED will flash when the HDD is being accessed.

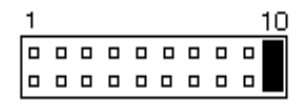

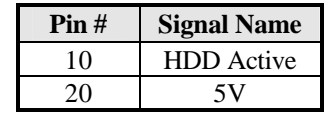

#### **J2: ATX 12V/+12V Power Connector**

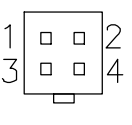

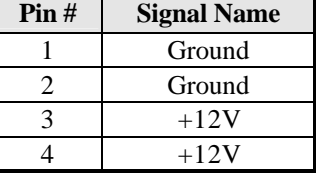

#### **IDE1, IDE2: EIDE Connectors**

 **IDE1: Primary IDE Connector**

|                                                                                                    | <b>Signal Name</b> | Pin#        | Pin# | <b>Signal Name</b> |
|----------------------------------------------------------------------------------------------------|--------------------|-------------|------|--------------------|
| 2<br>$\Box$<br>۵<br>$\Box$<br>o<br>Ω<br>п<br>o<br>D<br>α<br>D<br>$\Box$<br>Ω<br>Ω<br>о<br>α<br>o<br>o<br>α<br>α<br>D<br>$\Box$<br>o<br>α<br>α<br>α<br>Ω<br>Ω<br>α<br>α<br>о<br>α<br>D<br>O<br>Ω<br>о<br>n<br>$\Box$<br>D<br>391<br>40<br>o<br>$\Box$<br>IDE <sub>1</sub> | <b>Reset IDE</b>   |             | 2    | Ground             |
|                                                                                                    | Host data 7        | $rac{3}{5}$ | 4    | Host data 8        |
|                                                                                                    | Host data 6        |             | 6    | Host data 9        |
|                                                                                                    | Host data 5        | 7           | 8    | Host data 10       |
|                                                                                                    | Host data 4        | 9           | 10   | Host data 11       |
|                                                                                                    | Host data 3        | 11          | 12   | Host data 12       |
|                                                                                                    | Host data 2        | 13          | 14   | Host data 13       |
|                                                                                                    | Host data 1        | 15          | 16   | Host data 14       |
|                                                                                                    | Host data 0        | 17          | 18   | Host data 15       |
|                                                                                                    | Ground             | 19          | 20   | Protect pin        |
|                                                                                                    | DR <sub>O0</sub>   | 21          | 22   | Ground             |
|                                                                                                    | <b>Host IOW</b>    | 23          | 24   | Ground             |
|                                                                                                    | <b>Host IOR</b>    | 25          | 26   | Ground             |
|                                                                                                    | <b>IOCHRDY</b>     | 27          | 28   | <b>Host ALE</b>    |
|                                                                                                    | DACK <sub>0</sub>  | 29          | 30   | Ground             |
|                                                                                                    | IRO <sub>14</sub>  | 31          | 32   | No connect         |
|                                                                                                    | Address 1          | 33          | 34   | No connect         |
|                                                                                                    | Address 0          | 35          | 36   | Address 2          |
|                                                                                                    | Chip select 0      | 37          | 38   | Chip select 1      |
|                                                                                                    | Activity           | 39          | 40   | Ground             |

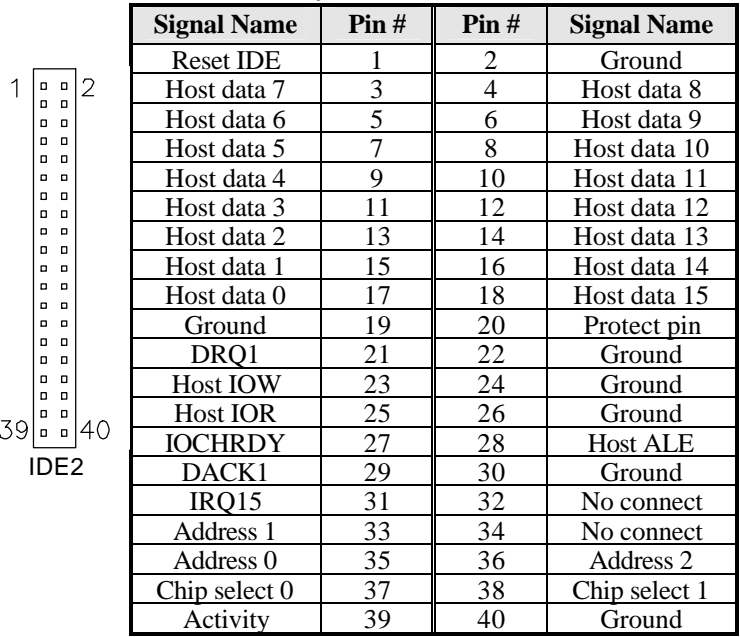

#### **IDE2: Secondary IDE Connector**

#### **FAN1: CPU Fan Power Connector**

FAN1 is a 3-pin header for the CPU fan. The fan must be a 12V fan.

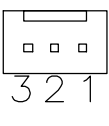

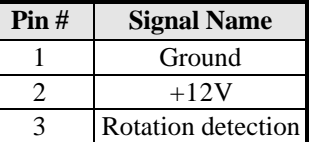

#### **FAN2: System Fan Power Connector**

FAN2 is a 3-pin header for the system fan. The fan must be a 12V fan.

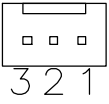

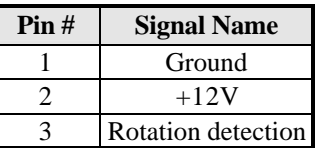

 $\overline{\phantom{a}}$ 

 $\begin{array}{ccc} \square & \square & \square \end{array}$  $\overline{1}$  $\overline{32}$ 

#### **FAN3: Auxiliary Fan Power Connector**

FAN3 is a 3-pin header for a 12V fan.

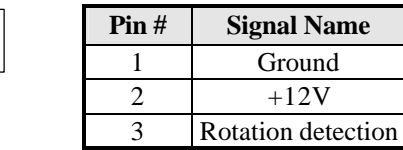

#### **J4: Floppy Drive Connector**

J4 is a 34-pin header and will support up to 2.88MB floppy drives.

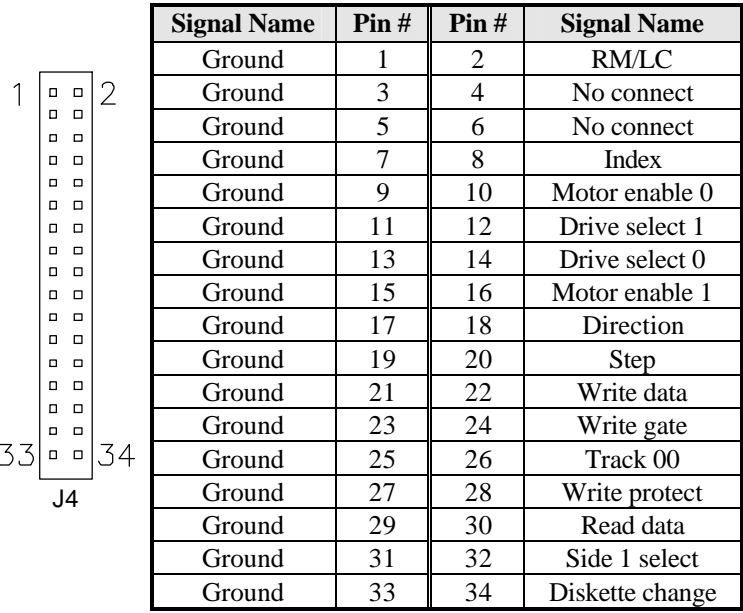

#### **J5: Parallel Port Connector**

The following table describes the pin out assignments of this connector.

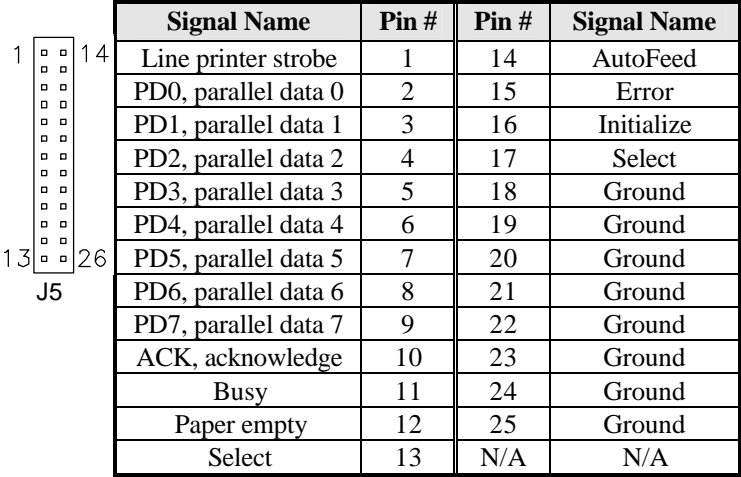

#### **J7: Wake On LAN Connector**

J7 is a 3-pin header for the Wake On LAN function on the CPU card. The following table shows the pin out assignments of this connector. Wake On LAN will function properly only with an ATX power supply with 5VSB that has 200mA.

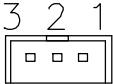

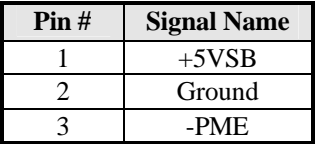

#### **J8, J9: COM1, COM2 Serial Port**

J8 and J9, both 10-pin headers, are the onboard serial port connectors.

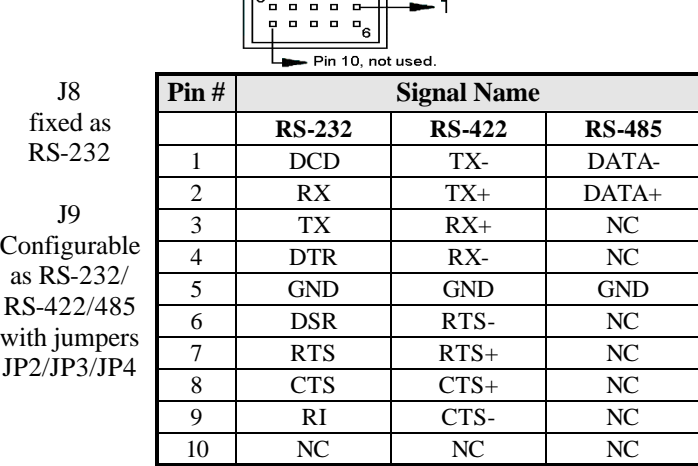

#### **J10: TV-Out Connector**

 $\mathbf{1}$  $\begin{array}{ccc} \square & \square \end{array}$  $\Box$   $\Box$  $\overline{2}$ 

The TV-Out connector is used together with the optional ID120 daughter card to support the function.

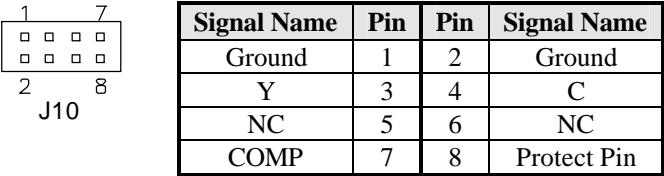

#### **J11, J16: LVDS Connectors (2nd channel, 1st channel)**

The LVDS connectors are composed of the first channel (J16) and second channel (J11) to support 24-bit or 48-bit.

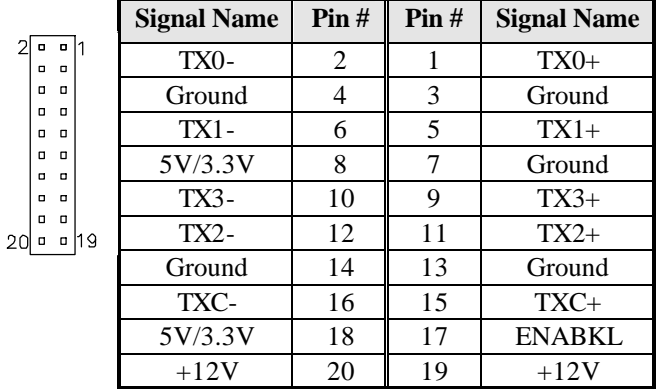

#### **J12: External ATX Power Connector**

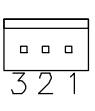

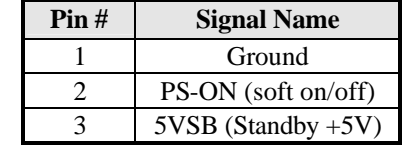

#### **J14: External Audio Connector**

J14 is a 12-pin header that is used to connect to the ID120 daughter card that integrates jacks for Line In, Line Out and Speaker.

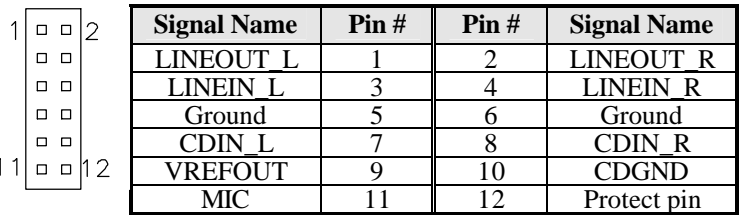

#### **J15: TMDS Panel Connector (on ID120)**

TMDS stands Transition Minimized Differential Signaling. J15 TMDS panel connector is to be connected to the optional ID120 daughter card.

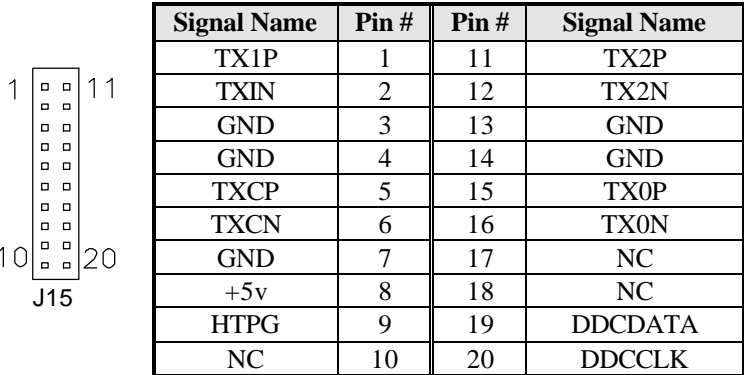

#### **J17: Panel Inverter Power Connector**

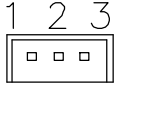

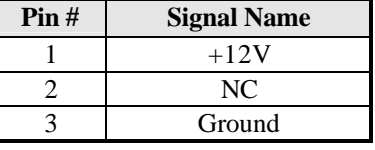

#### **J18, J19: USB Connectors**

The following table shows the pin outs of the USB pin headers connectors. Overall, the two pin headers support four USB ports.

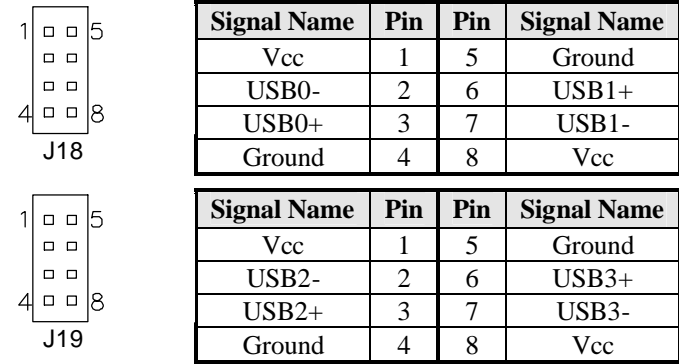

#### **J20: Smart Card Reader Interface**

J20 is a 14-pin header that provides interface for a Smart Card Reader. The table below shows the pin assignments of this pin header.

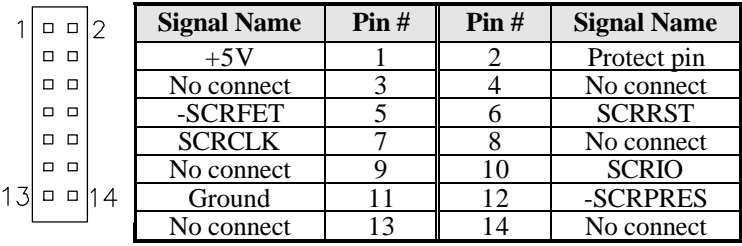

#### **J21: IrDA Connector**

J21 is used for an optional IrDA connector for wireless communication.

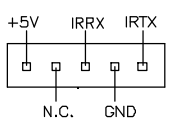

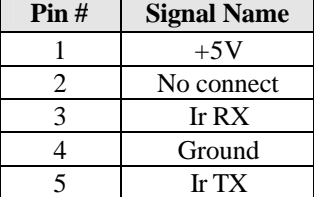

#### **J22: External PS/2 Keyboard and Mouse Connector**

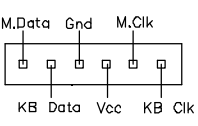

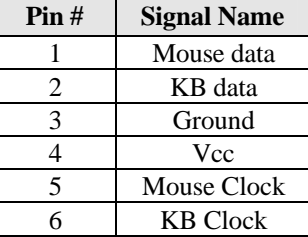

Please take note of the pin number orientation of this connector to avoid possible damage to the keyboard due to wrong insertion. Also shown below is the external keyboard cable connecting from the CPU card to a backplane's keyboard connector.

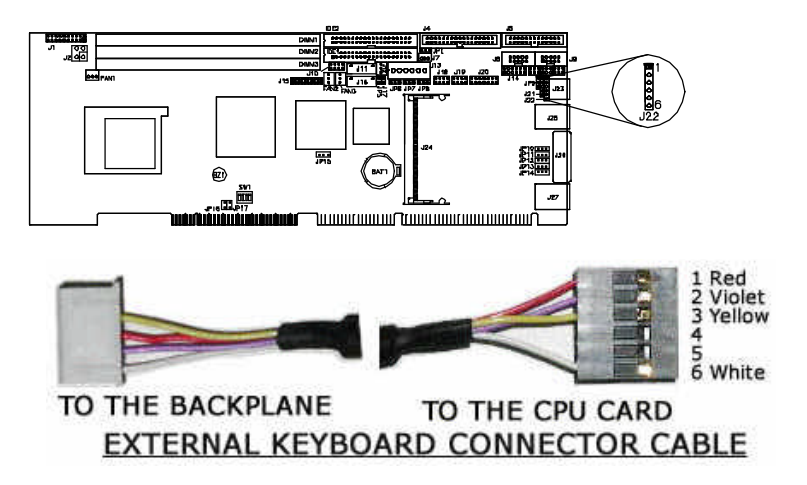

#### **J23: PS/2 Keyboard and Mouse Connector**

J23 uses a Y-cable with dual D-connectors for a PS/2 keyboard and a PS/2 mouse.

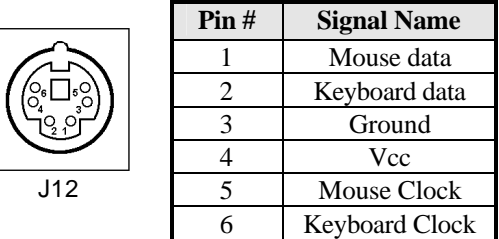

#### **J25, J27: Primary and Secondary RJ45 Connector**

J25 and J27 are the primary RJ-45 and secondary RJ-45 connectors respectively. The J27 secondary RJ-45 connector is used in conjunction with a secondary Ethernet provided through a MicroPCI Ethernet card. The figure below shows the pin out assignments of the connector and its corresponding input jack.

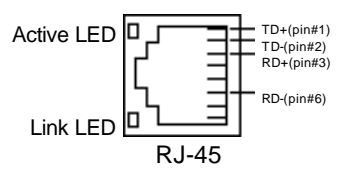

#### **J26: VGA CRT Connector**

The pin assignments of the J26 VGA CRT connector are as follows:

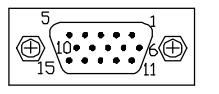

J26

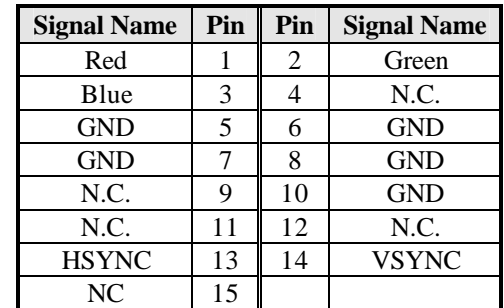

## **BIOS Setup**

This chapter describes the different settings available in the Award BIOS that comes with the CPU card. The topics covered in this chapter are as follows:

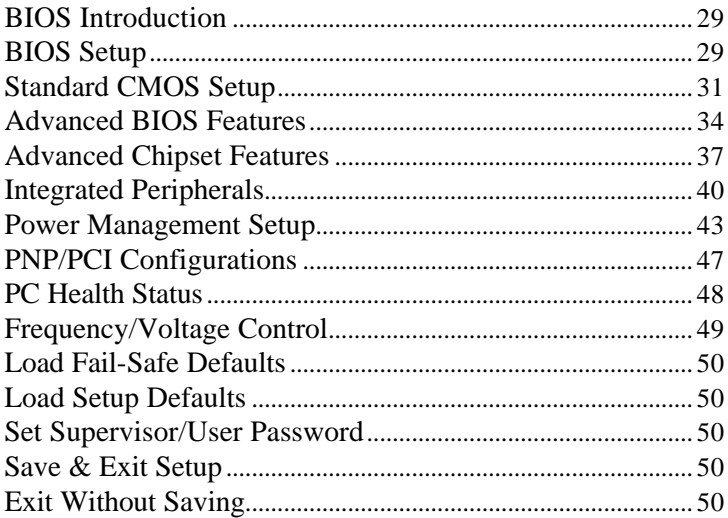

#### **BIOS Introduction**

The Award BIOS (Basic Input/Output System) installed in your computer system's ROM supports Intel Pentium 4 processors. The BIOS provides critical low-level support for a standard device such as disk drives, serial ports and parallel ports. It also adds virus and password protection as well as special support for detailed fine-tuning of the chipset controlling the entire system.

### **BIOS Setup**

The Award BIOS provides a Setup utility program for specifying the system configurations and settings. The BIOS ROM of the system stores the Setup utility. When you turn on the computer, the Award BIOS is immediately activated. Pressing the <Del> key immediately allows you to enter the Setup utility. If you are a little bit late pressing the <Del> key, POST (Power On Self Test) will continue with its test routines, thus preventing you from invoking the Setup. If you still wish to enter Setup, restart the system by pressing the "Reset" button or simultaneously pressing the <Ctrl>, <Alt> and <Delete> keys. You can also restart by turning the system Off and back On again. The following message will appear on the screen:

Press <DEL> to Enter Setup

In general, you press the arrow keys to highlight items, <Enter> to select, the <PgUp> and <PgDn> keys to change entries, <F1> for help and <Esc> to quit.

When you enter the Setup utility, the Main Menu screen will appear on the screen. The Main Menu allows you to select from various setup functions and exit choices.

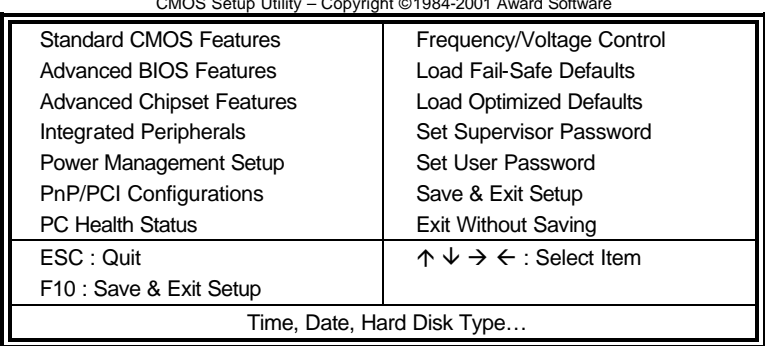

CMOS Setup Utility – Copyright © 1984-2001 Award Software

The section below the setup items of the Main Menu displays the control keys for this menu. At the bottom of the Main Menu just below the control keys section, there is another section, which displays information on the currently highlighted item in the list.

- *Note: If the system cannot boot after making and saving system changes with Setup, the Award BIOS supports an override to the CMOS settings that resets your system to its default.*
- *Warning: It is strongly recommended that you avoid making any changes to the chipset defaults. These defaults have been carefully chosen by both Award and your system manufacturer to provide the absolute maximum performance and reliability. Changing the defaults could cause the system to become unstable and crash in some cases.*

#### **Standard CMOS Setup**

"Standard CMOS Setup" choice allows you to record some basic hardware configurations in your computer system and set the system clock and error handling. If the CPU card is already installed in a working system, you will not need to select this option. You will need to run the Standard CMOS option, however, if you change your system hardware configurations, the onboard battery fails, or the configuration stored in the CMOS memory was lost or damaged.

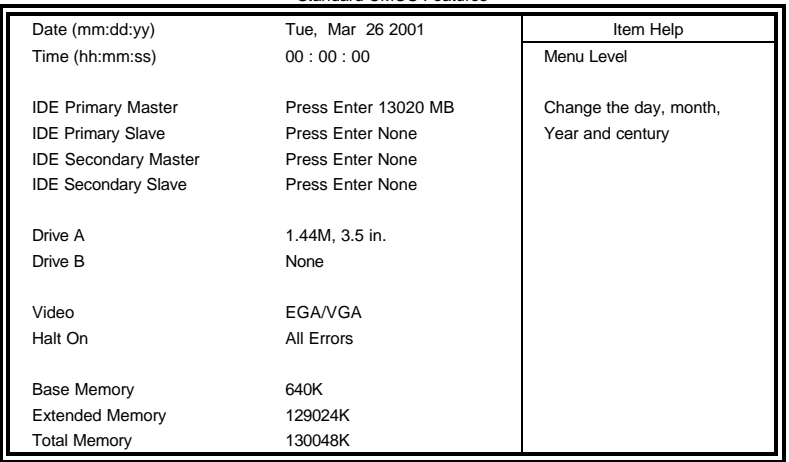

CMOS Setup Utility – Copyright © 1984-2001 Award Software Standard CMOS Features

At the bottom of the menu are the control keys for use on this menu. If you need any help in each item field, you can press the <F1> key. It will display the relevant information to help you. The memory display at the lower right-hand side of the menu is read-only. It will adjust automatically according to the memory changed. The following describes each item of this menu.

#### **Date**

The date format is:

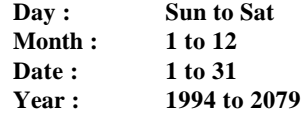

To set the date, highlight the "Date" field and use the PageUp/ PageDown or  $+/-$  keys to set the current time.

#### **Time**

The time format is: **Hour : 00 to 23 Minute : 00 to 59 Second : 00 to 59**

To set the time, highlight the "Time" field and use the <PgUp>/ <PgDn> or +/- keys to set the current time.

#### **IDE Primary HDDs / IDE Secondary HDDs**

The onboard PCI IDE connectors provide Primary and Secondary channels for connecting up to four IDE hard disks or other IDE devices. Each channel can support up to two hard disks; the first is the "Master" and the second is the "Slave".

Press <Enter> to configure the hard disk. The selections include Auto, Manual, and None. Select 'Manual' to define the drive information manually. You will be asked to enter the following items.

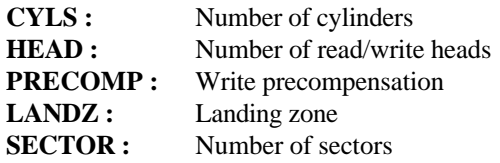

The Access Mode selections are as follows:

Auto Normal  $(HD < 528MB)$ Large (for MS-DOS only) LBA  $(HD > 528MB$  and supports Logical Block Addressing)

#### **Drive A / Drive B**

These fields identify the types of floppy disk drive A or drive B that has been installed in the computer. The available specifications are:

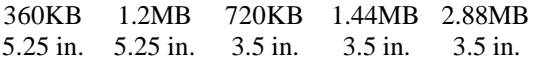
### **Video**

This field selects the type of video display card installed in your system. You can choose the following video display cards:

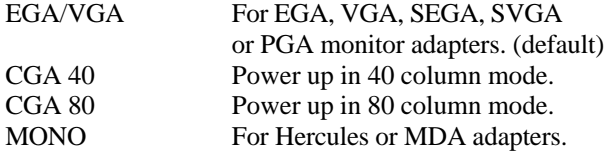

### **Halt On**

This field determines whether or not the system will halt if an error is detected during power up.

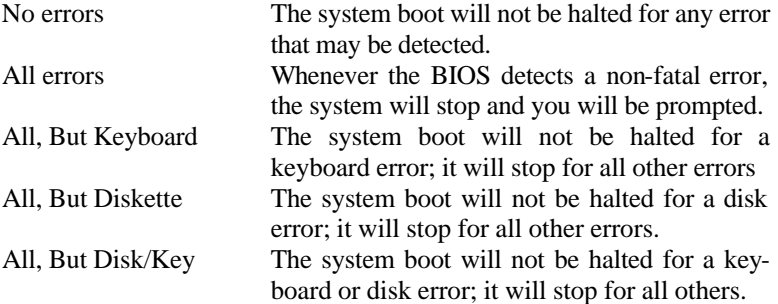

### **Advanced BIOS Features**

This section allows you to configure and improve your system and allows you to set up some system features according to your preference.

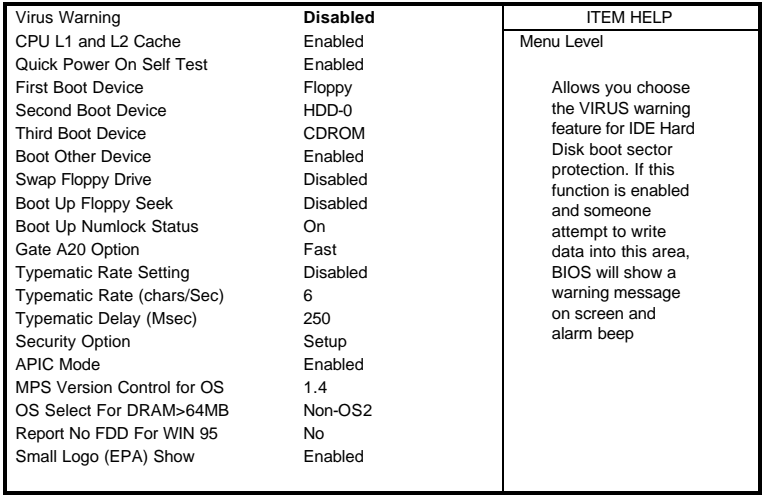

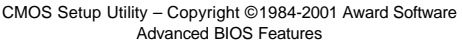

### **Virus Warning**

This item protects the boot sector and partition table of your hard disk against accidental modifications. If an attempt is made, the BIOS will halt the system and display a warning message. If this occurs, you can either allow the operation to continue or run an anti-virus program to locate and remove the problem.

### **CPU L1 and L2 Cache**

Cache memory is additional memory that is much faster than conventional DRAM (system memory). CPUs from 486-type on up contain internal cache memory, and most, but not all, modern PCs have additional (external) cache memory. When the CPU requests data, the system transfers the requested data from the main DRAM into cache memory, for even faster access by the CPU. These items allow you to enable (speed up memory access) or disable the cache function. By default, these items are *Enabled*.

### **Quick Power On Self Test**

When enabled, this field speeds up the Power On Self Test (POST) after the system is turned on. If it is set to *Enabled*, BIOS will skip some items.

### **First/Second/Third Boot Device**

These fields determine the drive that the system searches first for an operating system. The options available include *Floppy*, *LS/ZIP*, *HDD-0*, *SCSI*, *CDROM*, *HDD-1*, *HDD-2*, *HDD-3*, *LAN* and *Disable*.

### **Boot Other Device**

These fields allow the system to search for an operating system from other devices other than the ones selected in the First/Second/Third Boot **Device** 

### **Swap Floppy Drive**

This item allows you to determine whether or not to enable Swap Floppy Drive. When enabled, the BIOS swaps floppy drive assignments so that Drive A becomes Drive B, and Drive B becomes Drive A. By default, this field is set to *Disabled.*

### **Boot Up Floppy Seek**

This feature controls whether the BIOS checks for a floppy drive while booting up. If it cannot detect one (either due to improper configuration or its absence), it will flash an error message.

### **Boot Up NumLock Status**

This allows you to activate the NumLock function after you power up the system.

### **Gate A20 Option**

This field allows you to select how Gate A20 is worked. Gate A20 is a device used to address memory above 1 MB.

### **Typematic Rate Setting**

When disabled, continually holding down a key on your keyboard will generate only one instance. When enabled, you can set the two typematic controls listed next. By default, this field is set to *Disabled.* 

### **Typematic Rate (Chars/Sec)**

When the typematic rate is enabled, the system registers repeated keystrokes speeds. Settings are from 6 to 30 characters per second.

### **Typematic Delay (Msec)**

When the typematic rate is enabled, this item allows you to set the time interval for displaying the first and second characters. By default, this item is set to *250msec.*

### **Security Option**

This field allows you to limit access to the System and Setup. The default value is *Setup*. When you select *System,* the system prompts for the User Password every time you boot up. When you select *Setup,* the system always boots up and prompts for the Supervisor Password only when the Setup utility is called up.

### **APIC Mode**

APIC stands for Advanced Programmable Interrupt Controller. The default setting is *Enabled*.

### **MPS Version Control for OS**

This option is specifies the MPS (Multiprocessor Specification) version for your operating system. MPS version 1.4 added extended configuration tables to improve support for multiple PCI bus configurations and improve future expandability. The default setting is *1.4*.

### **OS Select for DRAM > 64MB**

This option allows the system to access greater than 64MB of DRAM memory when used with OS/2 that depends on certain BIOS calls to access memory. The default setting is *Non-OS/2*.

### **Report No FDD For WIN 95**

If you are using Windows 95/98 without a floppy disk drive, select Enabled to release IRQ6. This is required to pass Windows 95/98's SCT test. You should also disable the Onboard FDC Controller in the Integrated Peripherals screen when there's no floppy drive in the system. If you set this feature to Disabled, the BIOS will not report the missing floppy drive to Win95/98.

### **Small Logo (EPA) Show**

The EPA logo appears at the right side of the monitor screen when the system is boot up. The default setting is *Enabled*.

### **Advanced Chipset Features**

This Setup menu controls the configuration of the chipset.

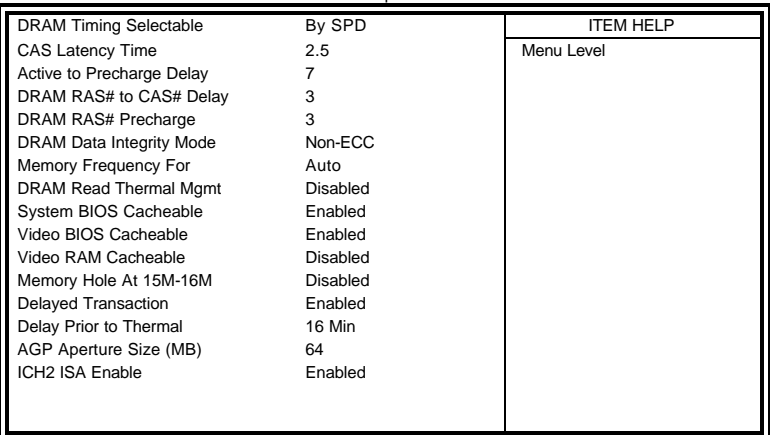

CMOS Setup Utility – Copyright © 1984-2001 Award Software Advanced Chipset Features

### **DRAM Timing Selectable**

This option refers to the method by which the DRAM timing is selected. The default is *By SPD*.

### **CAS Latency Time**

You can select CAS latency time in HCLKs of 2/2 or 3/3. The system board designer should set the values in this field, depending on the DRAM installed. Do not change the values in this field unless you change specifications of the installed DRAM or the installed CPU. The choices are 2 and 3.

### **Active to Precharge Delay**

The default setting for the Active to Precharge Delay is *6*.

### **DRAM RAS# to CAS# Delay**

This option allows you to insert a delay between the RAS (Row Address Strobe) and CAS (Column Address Strobe) signals. This delay occurs when the SDRAM is written to, read from or refreshed. Reducing the delay improves the performance of the SDRAM.

### **DRAM RAS# Precharge**

This option sets the number of cycles required for the RAS to accumulate its charge before the SDRAM refreshes. The default setting for the Active to Precharge Delay is *3*.

### **DRAM Data Integrity Mode**

This BIOS setting is used to configure your RAM's data integrity mode. ECC stands for Error Checking and Correction and it should only be used if you are using 72-bit ECC RAM. This will enable the system to detect and correct single-bit errors. It will also detect double-bit errors though it will not correct them. This provides increased data integrity and system stability at the expense of a little speed.

### **Memory Frequency For**

This field sets the frequency of the DRAM memory installed. The default setting is *Auto*. The other settings are *PC200* and *PC266*.

### **DRAM Read Thermal Mgmt**

This option enables or disables the DRAM Read thermal management function.

### **System BIOS Cacheable**

The setting of *Enabled* allows caching of the system BIOS ROM at F000h-FFFFFh, resulting in better system performance. However, if any program writes to this memory area, a system error may result.

#### **Video BIOS Cacheable**

The Setting *Enabled* allows caching of the video BIOS ROM at C0000h-F7FFFh, resulting in better video performance. However, if any program writes to this memory area, a system error may result.

#### **Video RAM Cacheable**

This feature enables or disables the caching of the video RAM at A0000h-AFFFFh via the L2 cache.

### **Memory Hole At 15M-16M**

In order to improve performance, certain space in memory can be reserved for ISA cards. This memory must be mapped into the memory space below 16 MB. The choices are *Enabled* and *Disabled*.

### **Delayed Transaction**

The chipset has an embedded 32-bit posted write buffer to support delay transactions cycles. Select *Enabled* to support compliance with PCI specification version 2.1.

### **Delay Prior to Thermal**

This field activates the CPU thermal function after the systems boots for the set number of minutes. The options are *16Min* and *64Min*.

### **AGP Aperture Size**

The field sets aperture size of the graphics. The aperture is a portion of the PCI memory address range dedicated for graphics memory address space. Host cycles that hit the aperture range are forwarded to the AGP without any translation. The default setting is *64M*.

### **ICH2 ISA Enable**

The default of the ICH2 ISA Enable field is *Enabled*.

### **Integrated Peripherals**

This section sets configurations for your hard disk and other integrated peripherals.

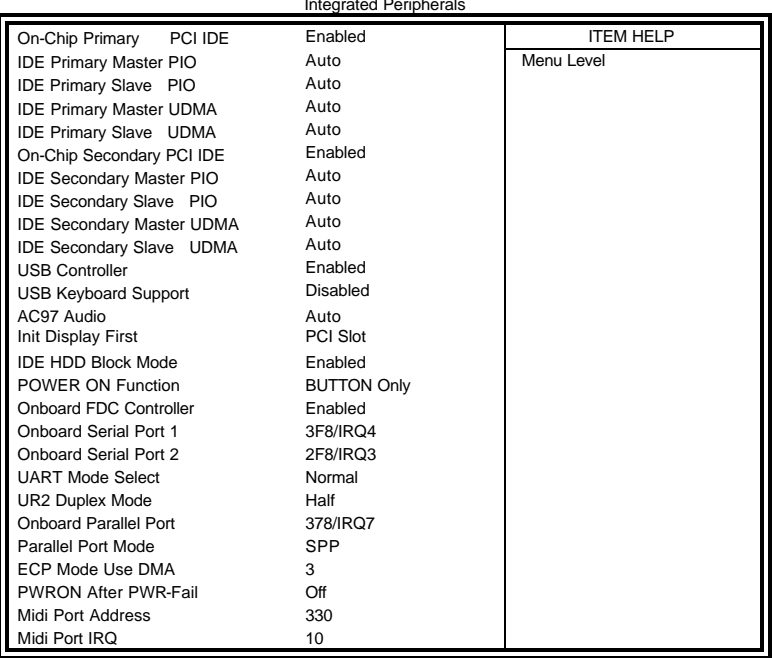

CMOS Setup Utility – Copyright © 1984-2001 Award Software Integrated Peripherals

#### **OnChip Primary/Secondary PCI IDE**

The integrated peripheral controller contains an IDE interface with support for two IDE channels. Select *Enabled* to activate each channel separately.

#### **IDE Primary/Secondary Master/Slave PIO**

These fields allow your system hard disk controller to work faster. Rather than have the BIOS issue a series of commands that transfer to or from the disk drive, PIO (Programmed Input/Output) allows the BIOS to communicate with the controller and CPU directly.

The system supports five modes, numbered from 0 (default) to 4, which primarily differ in timing. When Auto is selected, the BIOS will select the best available mode.

#### **IDE Primary/Secondary Master/Slave UDMA**

These fields allow your system to improve disk I/O throughput to 33Mb/sec with the Ultra DMA/33 feature. The options are *Auto* and *Disabled*.

#### **USB Controller**

The options for this field are *Enabled* and *Disabled*. By default, this field is set to *Enabled*.

#### **USB Keyboard Support**

The options for this field are *Enabled* and *Disabled*. By default, this field is set to *Disabled*.

### **AC97 Audio**

The default setting of the AC97 Audio is *Auto*.

### **Init Display First**

This field allows the system to initialize first the VGA card on chip or the display on the PCI Slot. By default, the *PCI Slot* VGA is initialized first.

### **IDE HDD Block Mode**

This field allows your hard disk controller to use the fast block mode to transfer data to and from your hard disk drive.

### **Power On Function**

This field sets how the system can be powered on from a system off state. The default setting is *Button Only*.

### **Onboard FDC Controller**

Select *Enabled* if your system has a floppy disk controller (FDC) installed on the CPU card and you wish to use it. If you install an add-in FDC or the system has no floppy drive, select Disabled in this field. This option allows you to select the onboard FDD port.

### **Onboard Serial/Parallel Port**

These fields allow you to select the onboard serial and parallel ports and their addresses. The default values for these ports are:

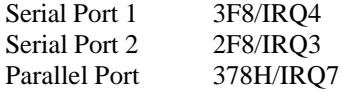

### **UART Mode Select**

This field determines the UART 2 mode in your computer. The default value is *Normal*. Other options include *IrDA* and *ASKIR*.

### **UR2 Duplex Mode**

This field allows you to choose between Half Duplex and Full Duplex mode.

### **Parallel Port Mode**

This field allows you to determine parallel port mode function. SPP Standard Printer Port EPP Enhanced Parallel Port ECP Extended Capabilities Port

### **PWRON After PWR-Fail**

This field sets the system power status whether on or off when power returns from a power failure situation.

#### **Midi Port Address**

The option settings for this field are *330, 400* and *Disabled*. The default setting is *330*.

#### **Midi Port IRQ**

The default Midi Port IRQ is *10*.

### **Power Management Setup**

The Power Management Setup allows you to save energy of your system effectively.

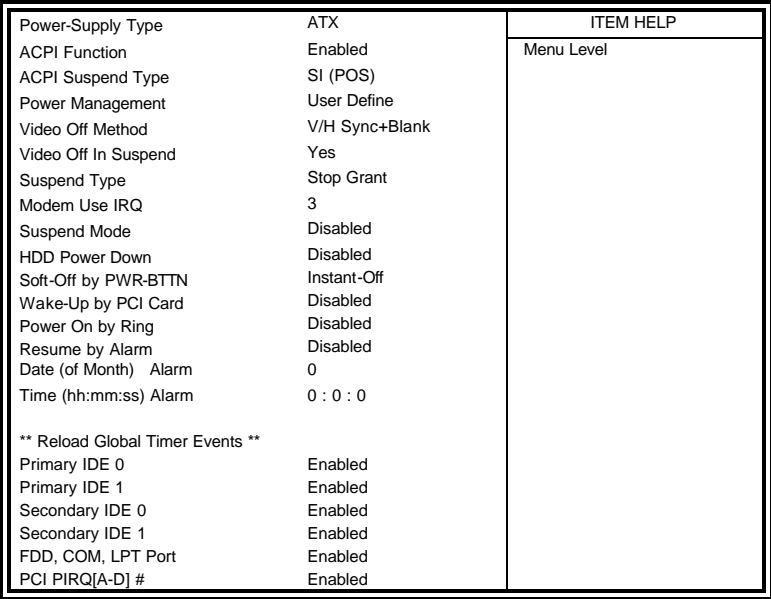

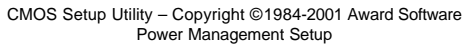

### **Power Supply Type**

The default setting for the Power Supply Type field is *ATX*. Other settings are *AT* and *Auto*.

### **ACPI Function**

Enable this function to support ACPI (Advance Configuration and Power Interface).

### **ACPI Suspend Type**

This field sets the ACPI Power Management standby state. The default setting is *S1 (POS)*.

### **Power Management**

This field allows you to select the type of power saving management modes. There are four selections for Power Management.

Min. Power Saving Minimum power management Max. Power Saving Maximum power management. User Define Each of the ranges is from 1 min. to 1hr. Except for HDD Power Down which ranges from 1 min. to 15 min.

### **Video Off Method**

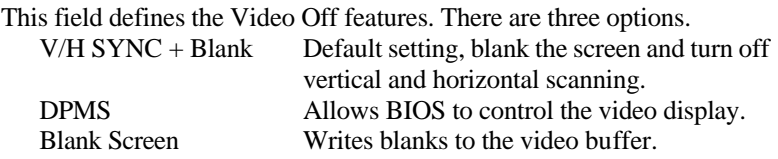

### **Video Off In Suspend**

When enabled, the video is off in suspend mode. The default setting is *Yes*.

### **Suspend Type**

The default setting for the Suspend Type field is *Stop Grant*.

### **Modem Use IRQ**

This field sets the IRQ used by the Modem. By default, the setting is *3*.

### **Suspend Mode**

When enabled, and after the set time of system inactivity, all devices except the CPU will be shut off.

#### **HDD Power Down**

When enabled, and after the set time of system inactivity, the hard disk drive will be powered down while all other devices remain active.

### **Soft-Off by PWRBTN**

This field defines the power-off mode when using an ATX power supply. The *Instant Off* mode allows powering off immediately upon pressing the power button. In the *Delay 4 Sec* mode, the system powers off when the power button is pressed for more than four seconds or enters the suspend mode when pressed for less than 4 seconds.

### **Wake-Up by PCI Cards**

Enable this field to allow wake up function through a PCI card.

### **Power On by Ring**

This field enables or disables the power on of the system through the modem connected to the serial port or LAN.

### **Resume by Alarm**

This field enables or disables the resumption of the system operation. When enabled, the user is allowed to set the *Date* and *Time*.

### **Reload Global Timer Events**

The HDD, FDD, COM, LPT Ports, and PCI PIRQ are I/O events which can prevent the system from entering a power saving mode or can awaken the system from such a mode. When an I/O device wants to gain the attention of the operating system, it signals this by causing an IRQ to occur. When the operating system is ready to respond to the request, it interrupts itself and performs the service.

### **PNP/PCI Configurations**

This option configures the PCI bus system. All PCI bus systems on the system use INT#, thus all installed PCI cards must be set to this value.

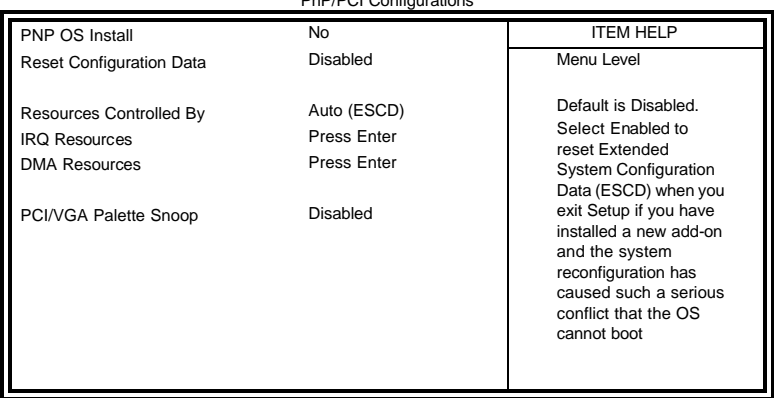

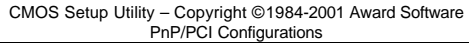

### **PNP OS Install**

Enable the PNP OS Install option if it is supported by the operating system installed. The default value is *No.*

### **Reset Configuration Data**

This field allows you to determine whether to reset the configuration data or not. The default value is *Disabled.*

### **Resources Controlled by**

This PnP BIOS can configure all of the boot and compatible devices automatically with the use of a use a PnP operating system such as Windows 95.

### **PCI/VGA Palette Snoop**

Some non-standard VGA display cards may not show colors properly. This field allows you to set whether or not MPEG ISA/VESA VGA cards can work with PCI/VGA. When this field is enabled, a PCI/VGA can work with an MPEG ISA/VESA VGA card. When this field is disabled, a PCI/VGA cannot work with an MPEG ISA/VESA card.

### **PC Health Status**

This section shows the parameters in determining the PC Health Status. These parameters include temperatures, fan speeds and voltages.

|                        | r v Hodili vlatus |                  |
|------------------------|-------------------|------------------|
| Shutdown Temperature   | Disabled          | <b>ITEM HELP</b> |
| Vcore (V)              | 1.63V             |                  |
| $+1.8(V)$              | 1.79V             |                  |
| VCC3(V)                | 3.37V             |                  |
| $+5(V)$                | 5.05V             |                  |
| $+12(V)$               | 12.09V            |                  |
| $-12(V)$               | $(-)12.03V$       |                  |
| 5VSB(V)                | 5.05V             |                  |
| <b>Voltage Battery</b> | 3.24V             |                  |
| System Temp.           | $34^{\circ}$ C    |                  |
| CPU Temp.              | $33^{\circ}$ C    |                  |
| System Temp.           | $31^{\circ}$ C    |                  |
| CPU Fan Speed          | 4166 RPM          |                  |
| System Fan Speed       | 0 RPM             |                  |
| System Fan Speed       | 0 RPM             |                  |
|                        |                   |                  |
|                        |                   |                  |
|                        |                   |                  |

CMOS Setup Utility – Copyright © 1984-2001 Award Software PC Health Status

### **Shutdown Temperature**

This field allows the user to set the temperature by which the system automatically shuts down once the threshold temperature is reached. This function can help prevent damage to the system that is caused by overheating.

#### **Temperatures/Fan Speeds/Voltages**

These fields are the parameters of the hardware monitoring function feature of the CPU card. The values are read-only values as monitored by the system and show the PC health status.

### **Frequency/Voltage Control**

This section shows the user how to configure the processor frequency.

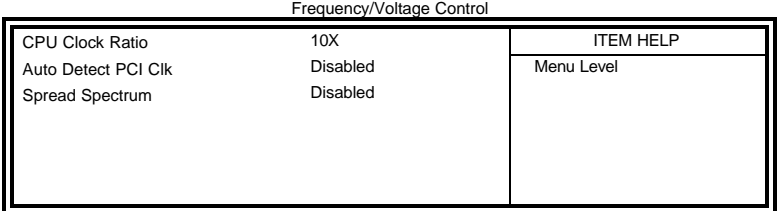

## CMOS Setup Utility – Copyright © 1984-2001 Award Software

### **CPU Clock Ratio**

The CPU Ratio, also known as the CPU bus speed multiplier, can be configured through this field. The default setting is *10X*. This parameter can be used in conjunction with the above field to change the processor's speed.

### **Auto Detect PCI Clk**

This field enables or disables the auto detection of the PCI clock. The default setting is *Disabled*.

### **Spread Spectrum**

This field sets the value of the spread spectrum. The default setting is *Disabled*. This field is for CE testing use only.

### **Load Fail-Safe Defaults**

This option allows you to load the troubleshooting default values permanently stored in the BIOS ROM. These default settings are non-optimal and disable all high-performance features.

### **Load Setup Defaults**

This option allows you to load the default values to your system configuration. These default settings are optimal and enable all high performance features.

### **Set Supervisor/User Password**

These two options set the system password. Supervisor Password sets a password that will be used to protect the system and Setup utility. User Password sets a password that will be used exclusively on the system. To specify a password, highlight the type you want and press <Enter>. The Enter Password: message prompts on the screen. Type the password, up to eight characters in length, and press <Enter>. The system confirms your password by asking you to type it again. After setting a password, the screen automatically returns to the main screen.

To disable a password, just press the <Enter> key when you are prompted to enter the password. A message will confirm the password to be disabled. Once the password is disabled, the system will boot and you can enter Setup freely.

### **Save & Exit Setup**

This option allows you to determine whether or not to accept the modifications. If you type "Y", you will quit the setup utility and save all changes into the CMOS memory. If you type "N", you will return to Setup utility.

### **Exit Without Saving**

Select this option to exit the Setup utility without saving the changes you have made in this session. Typing "Y" will quit the Setup utility without saving the modifications. Typing "N" will return you to Setup utility.

# **Drivers Installation**

This section describes the installation procedures for software and drivers under the Windows 98, Windows NT 4.0 and Windows 2000. The software and drivers are included with the CPU card. If you find the items missing, please contact the vendor where you made the purchase. The contents of this section include the following:

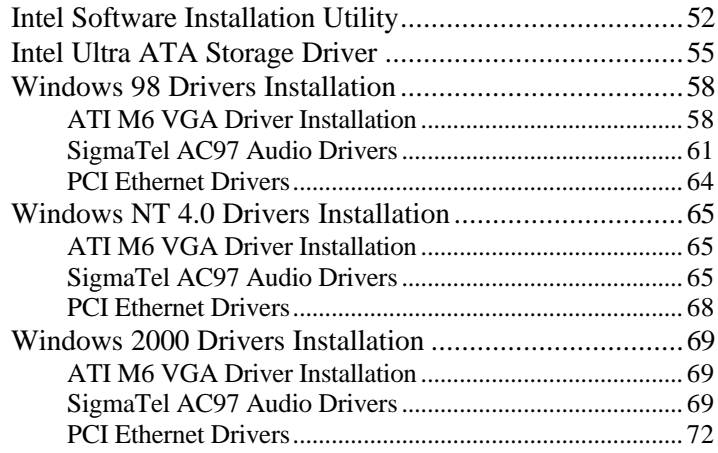

### **IMPORTANT NOTE:**

After installing your Windows operating system (Windows 98/98SE/ME/2000/XP), you must install first the Intel Chipset Software Installation Utility before proceeding with the drivers installation.

# **Intel Software Installation Utility**

The Intel Chipset Software Installation Utility will enable Plug & Play INF support for Intel chipset components. Follow the instructions below to complete the installation under Windows 98 and Windows 2000.

1. Insert the CD that comes with the CPU card and the screen below would appear. Click Intel 845 Chipset Family Drivers.

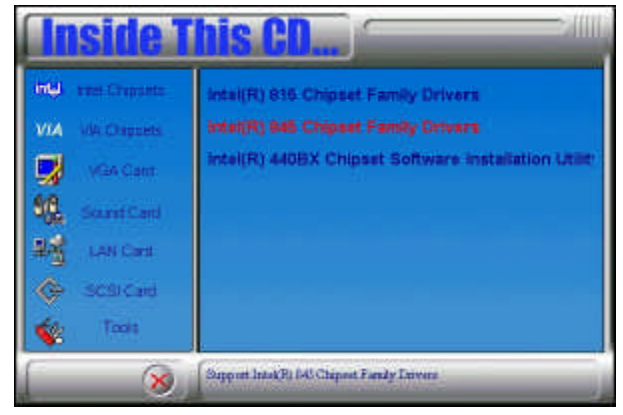

2. Click Intel Chipset Software Installation Utility.

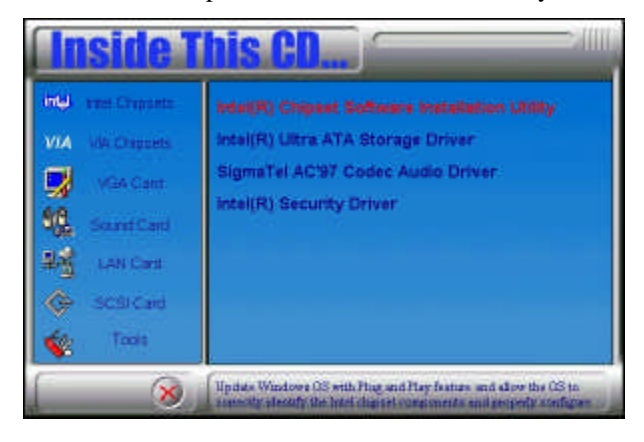

3. When the Welcome screen appears, click Next to continue.

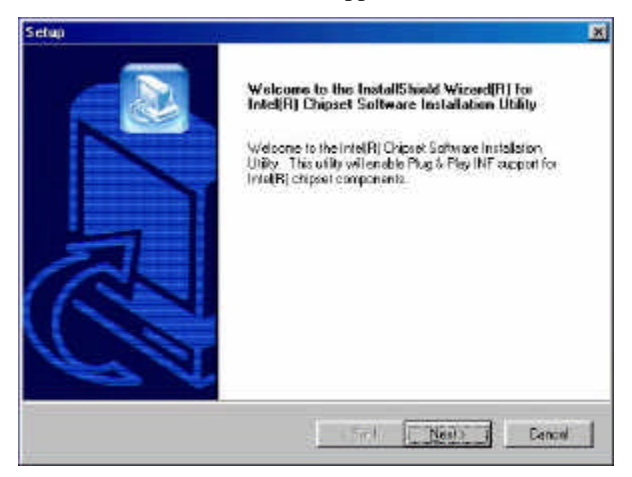

4. Click Yes to accept the software license agreement and proceed with the installation process.

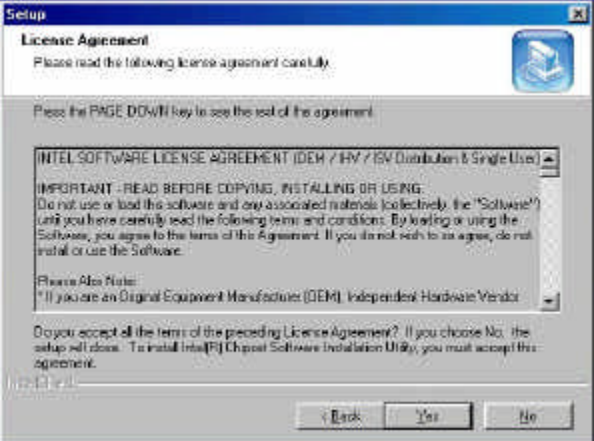

5. On Readme Information screen, click Next to continue the installation.

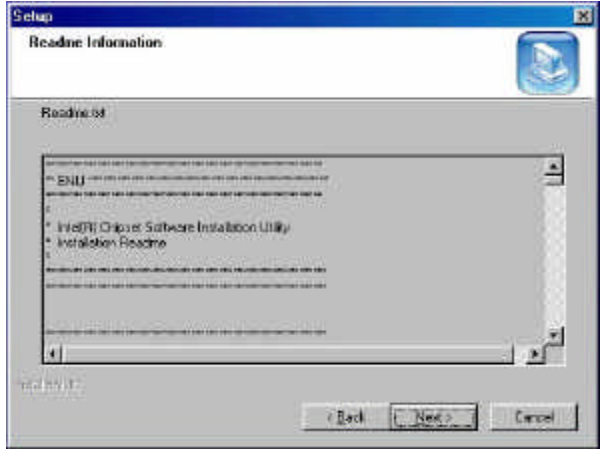

6. The Setup process is now complete. Click Finish to restart the computer and for changes to take effect. When the computer has restarted, the system will be able to find some devices. Restart your computer when prompted.

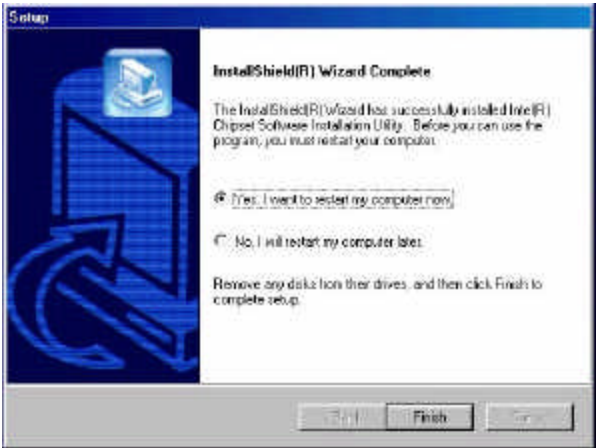

# **Intel Ultra ATA Storage Driver**

### **Intel Ultra ATA Storage Driver**

Follow the steps below to install Intel Ultra ATA Storage Driver with the InstallShield Wizard under Windows 98, Windows 2000 and Windows NT 4.0.

1. Insert the CD that comes with the CPU card and the screen below would appear. Click Intel 845 Chipset Family Drivers.

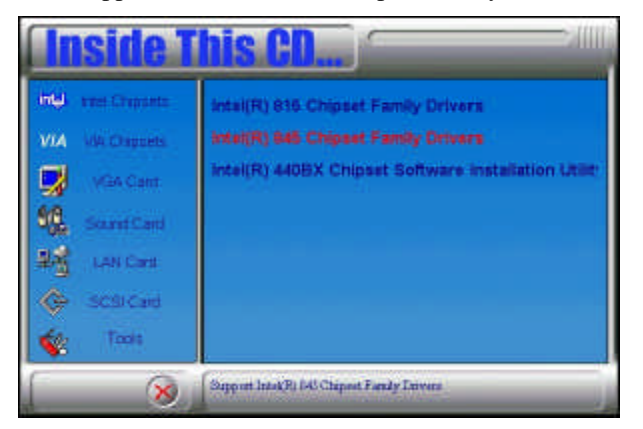

2. Click Intel Ultra ATA IDE Storage Driver.

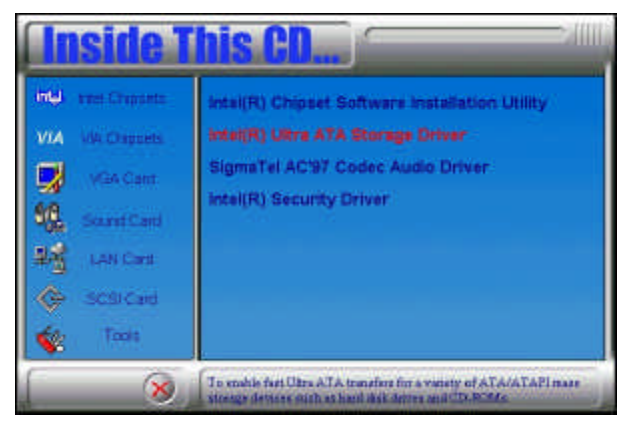

3. The Welcome screen of the Install Shield Wizard for Intel Ultra ATA Storage Driver appears. To continue, click Next.

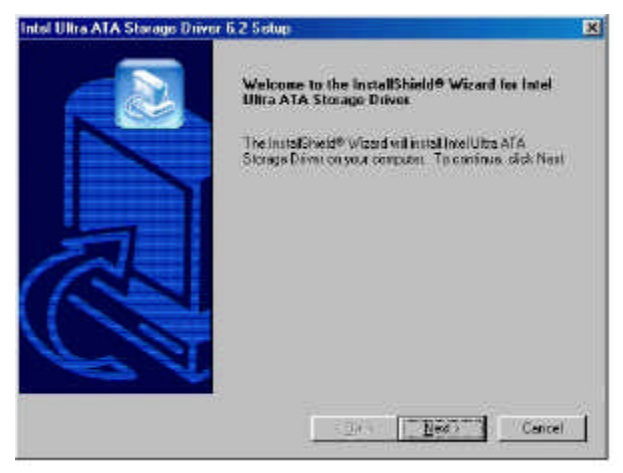

4. Click Yes to accept the software license agreement and proceed with the installation process.

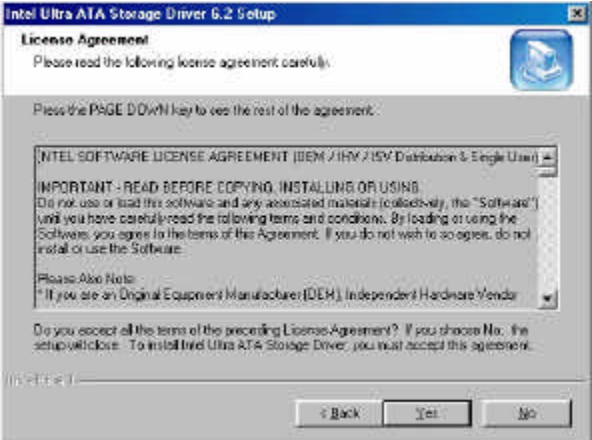

5. You are now required to Select the folder where Setup will install files. Click Next to accept the default folder or click Browse to configure the location.

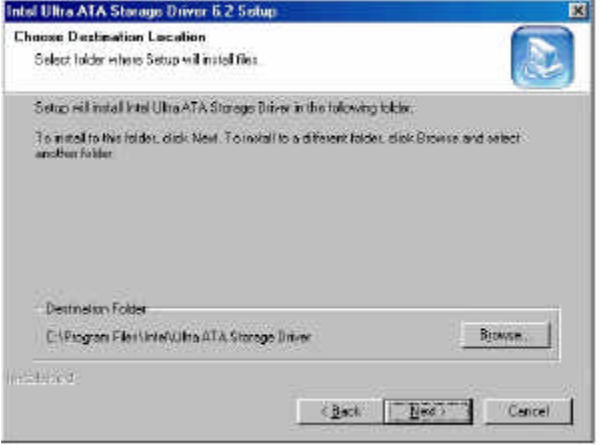

6. You are now asked to select a program folder. Click Next to accept the default program folder or enter the folder name you prefer.

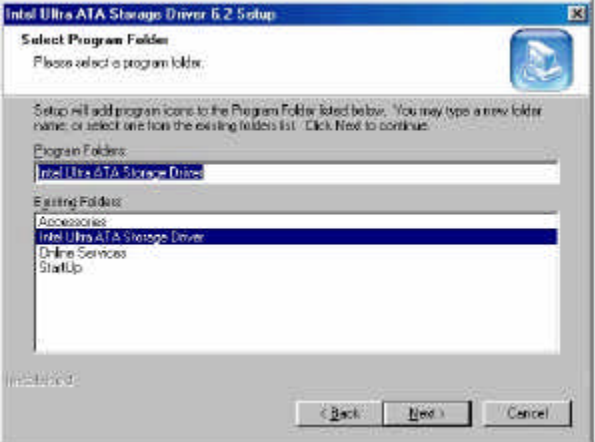

7. The InstallShield Wizard has completed installation. Click Finish for the computer to restart and changes to take effect.

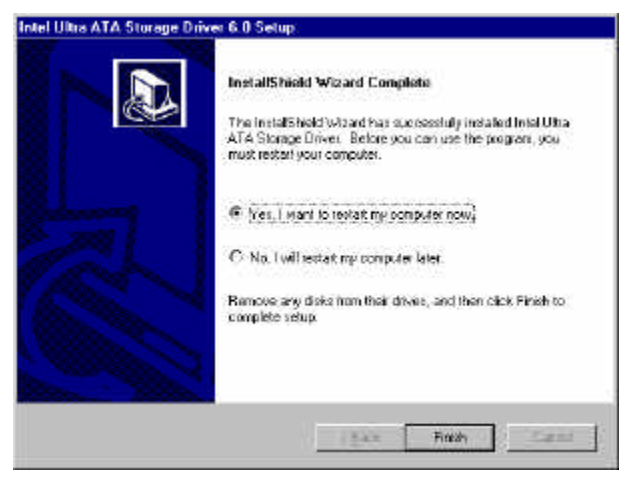

# **Windows 98 Drivers Installation**

### **ATI M6 VGA Driver Installation**

Follow the steps below to install the ATI Mobility Radeon M6 Graphics Driver under Windows 98.

1. Insert the CD that comes with the CPU card and the screen below would appear. Click VGA Card on the left side and then click ATI Mobility Radeon M6 series VGA Driver.

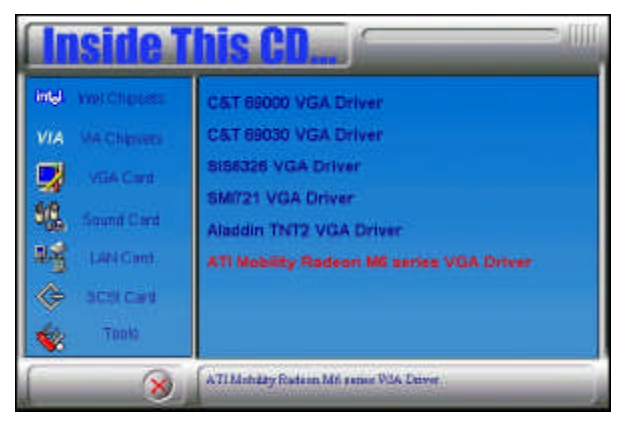

2. When the Welcome screen appears, click Next to continue.

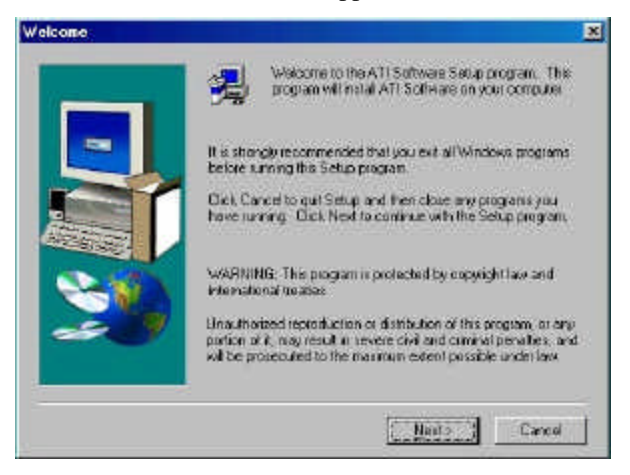

3. Click Yes to accept the software license agreement and proceed with the installation process.

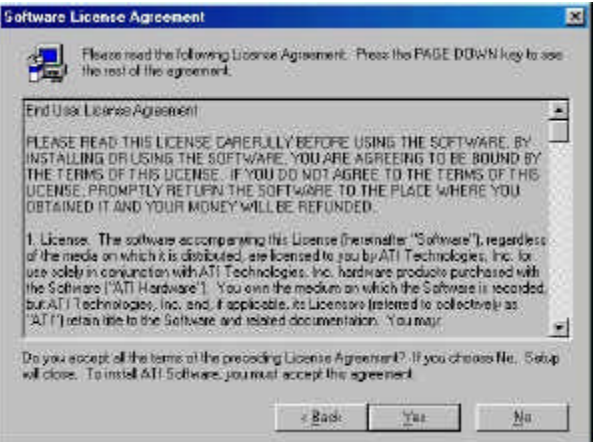

4. In the Select Components window, click on the Express installation method, then click Yes to start file copying.

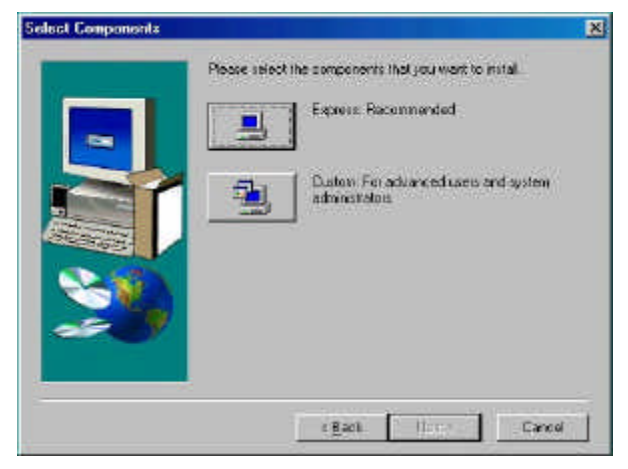

5. The Setup program has now completed installation. Click Finish for the computer to restart and changes to take effect.

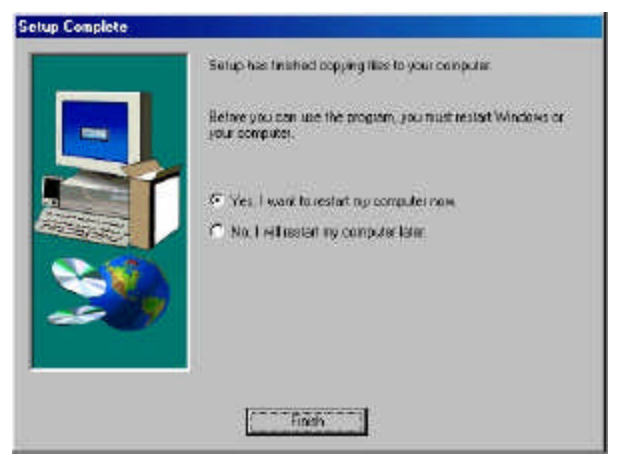

### **SigmaTel AC97 Audio Drivers**

Follow the steps below to install SigmaTel AC97 Audio Drivers on your system under Windows 98.

1. Insert the CD that comes with the CPU card and the screen below would appear. Click Intel 845 Chipset Family Driver.

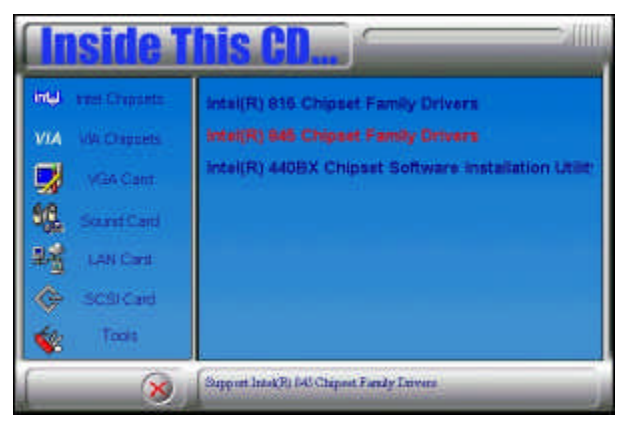

2. Click SigmaTel AC97 Audio Driver.

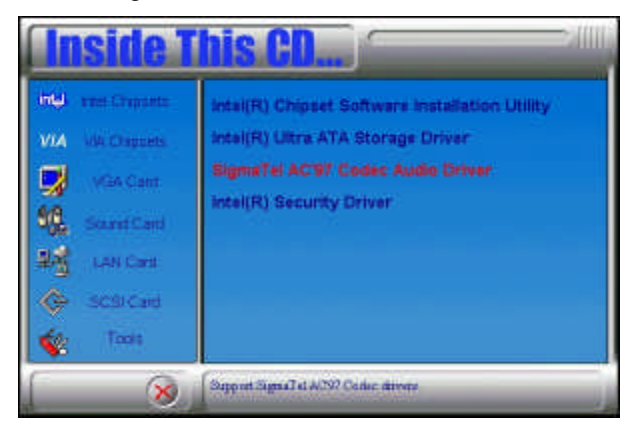

3. The Welcome screen of the SigmaTel AC97 Audio Driver Setup program appears. To continue, click Next.

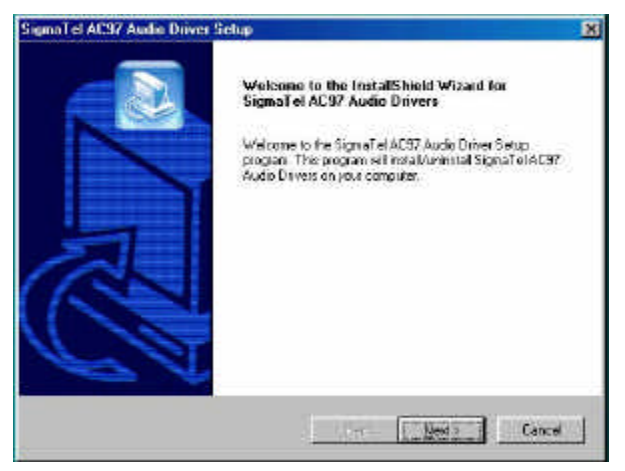

4. Click Yes to accept the software license agreement and proceed with the installation process.

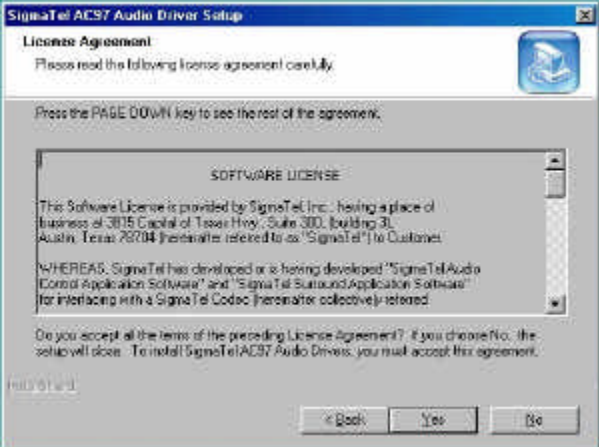

5. Select Install and click Next to install SigmaTel AC97 Audio Drivers on your system.

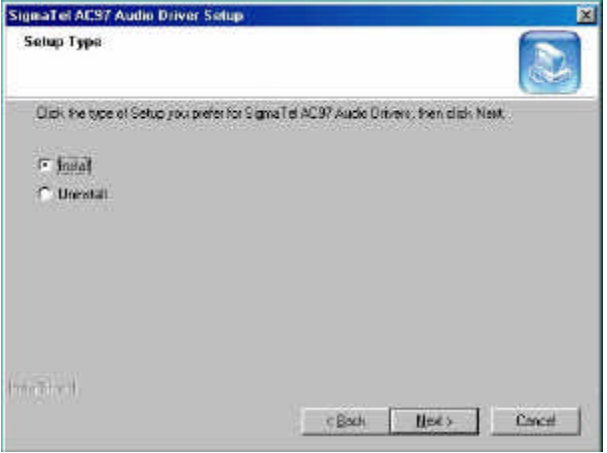

6. The Setup program has now completed installation. Click Finish for the computer to restart and changes to take effect.

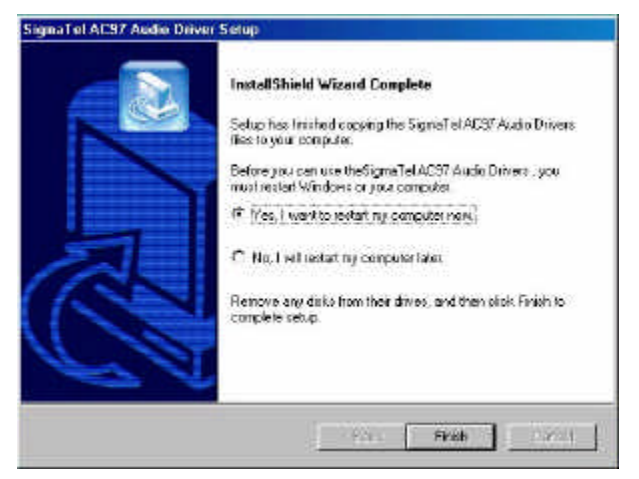

7. After the system has restarted, a screen would appear saying it was able to find the device "Intel AC'97 Audio Controller." Click Next to continue.

8. Now click Select to "Search for the best river for your device (Recommended)." Click Next, then click Select to "specify a location". Now enter the path as "d:\intel\i845\sound\win98\driver\wdm" (This is assuming drive D: is your CD-ROM drive.

9. Now click Next and Next again. You are now prompted to place the Windows 98 CD into the CD-ROM drive. Do so accordingly and click OK. Then click Finish to restart the system and for changes to take effect.

### **PCI Ethernet Drivers**

The first thing to do to install the Ethernet drivers is to create a floppy diskette that would contain the drivers. Follow the steps below.

1. Insert the CD that comes with your IB810. In the initial screen, click on LAN Card, then click on Intel PRO LAN Drivers.

2. In the Create Install Disk window, choose the operating system that you are using. In this case, Windows 98. Use the created diskette to install the Ethernet/LAN drivers.

3. Under the Windows 98 environment, click Start  $\rightarrow$  Control Panel. Double click System  $\rightarrow$  Device Manager.

4. Click Other Devices  $\rightarrow$  PCI Ethernet Controller.

5. Click Driver  $\rightarrow$  Update Driver  $\rightarrow$  Next.

6. Now select "Display a list of all the drivers in a specific location."

7. Click Next and select "Network adapters."

8. Click Next  $\rightarrow$  Have Disk....

9. Now insert the floppy diskette containing the Ethernet drivers for Windows 98 and click  $OK \rightarrow OK \rightarrow Next$ .

10. You are now prompted to insert the Windows 98 CD-ROM into the CD-ROM drive. Do so accordinlgy and click OK.

11. When file copying is done, click Yes to restart the system and changes to take effect.

**NOTE:** You may also directly use the floppy disks containing the Ethernet drivers instead of creating the Install Disks from the CD.

# **Windows NT 4.0 Drivers Installation**

### **ATI M6 VGA Driver Installation**

To install the ATI Radeon M6 Graphics drivers for Windows NT 4.0, please follow the same procedure as shown in the ATI M6 VGA Driver Installation for Windows 98 in the previous section.

### **SigmaTel AC97 Audio Drivers**

Follow the steps below to install SigmaTel AC97 Audio Drivers on your system under Windows NT 4.0.

1. Insert the CD that comes with the CPU card and the screen below would appear. Click Intel 845 Chipset Family Drivers.

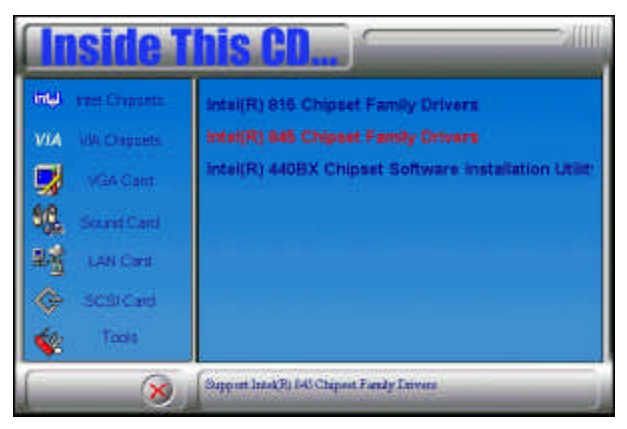

2. Click SigmaTel AC97 Audio Driver.

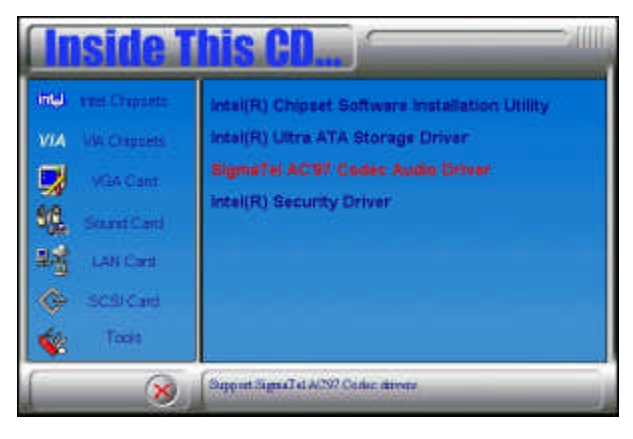

3. The Welcome screen of the SigmaTel AC97 Audio Driver Setup program appears. To continue, click Next.

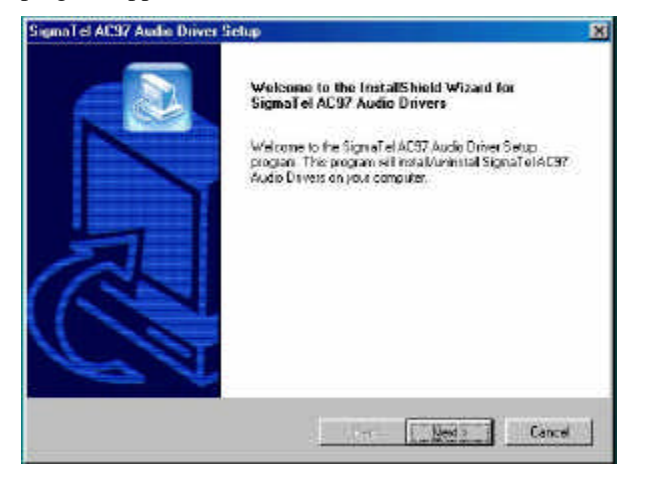

4. Click Yes to accept the software license agreement and proceed with the installation process.

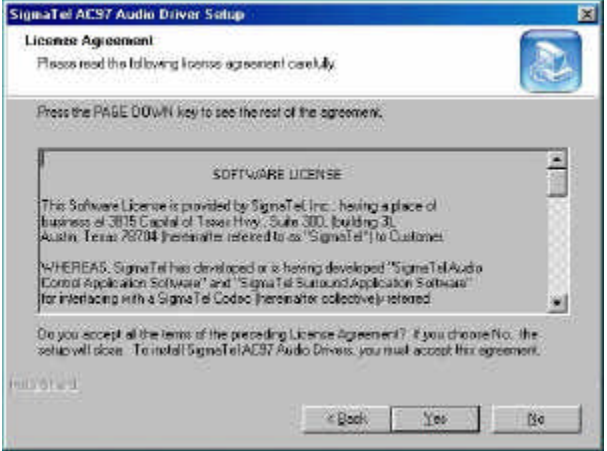

5. Select Install and click Next to install SigmaTel AC97 Audio Drivers on your system.

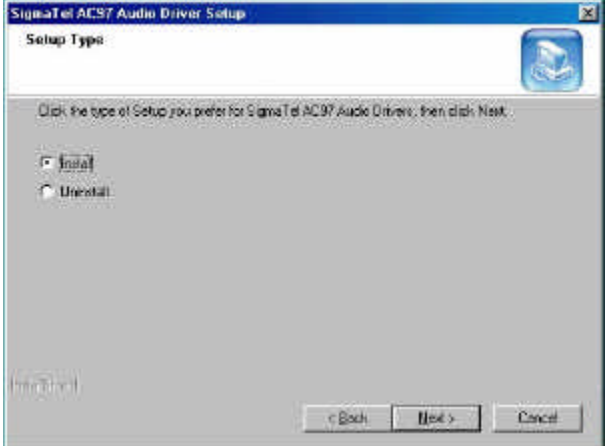

6. The Setup program has now completed installation. Click Finish for the computer to restart and changes to take effect.

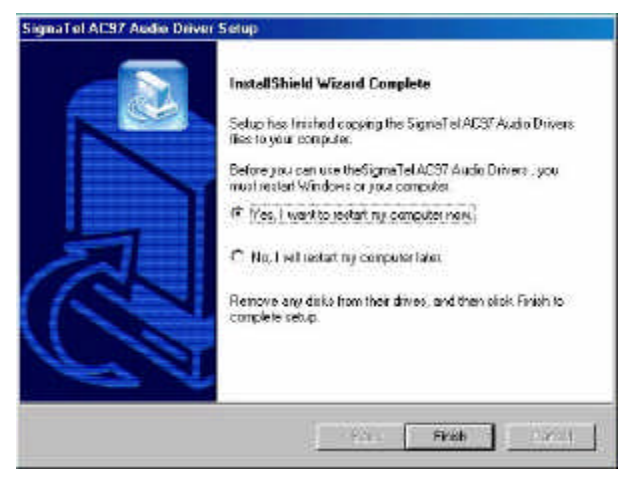

7. After the system has restarted, a screen would appear showing some installation information. Restart the system when prompted to complete the audio driver installation.

### **PCI Ethernet Drivers**

The first thing to do to install the Ethernet drivers is to create a floppy diskette that would contain the drivers. Follow the steps below.

1. Insert the CD that comes with your IB810. In the initial screen, click on LAN Card, then click on Intel PRO LAN Drivers.

2. In the Create Install Disk window, choose the operating system that you are using. In this case, Windows NT. Use the created diskette to install the Ethernet/LAN drivers.

3. Under the Windows NT 4.0 environment, click Start  $\rightarrow$  Control Panel. Double click Network  $\rightarrow$  Adapters  $\rightarrow$  Add.

4. Select "Have disk … " and insert the floppy diskette containing the Ethernet drivers for Windows NT 4.0 into the FDD drive, then click OK. 5. Click  $\overrightarrow{OK}$   $\rightarrow$  Close, and then enter IP address.

6. Restart the system for changes to take effect.

**NOTE:** You may also directly use the floppy disks containing the Ethernet drivers instead of creating the Install Disks from the CD.
## **Windows 2000 Drivers Installation**

#### **ATI M6 VGA Driver Installation**

To install the ATI Radeon M6 Graphics drivers for Windows NT 4.0, please follow the same procedure as shown in the ATI M6 VGA Driver Installation for Windows 98 in the previous section.

### **SigmaTel AC97 Audio Drivers**

Follow the steps below to install SigmaTel AC97 Audio Drivers on your system under Windows 2000.

1. Insert the CD that comes with the CPU card and the screen below would appear. Click Intel 845 Chipset Family Drivers.

2. Click SigmaTel AC97 Audio Driver.

3. The Welcome screen of the SigmaTel AC97 Audio Driver Setup program appears. To continue, click Next.

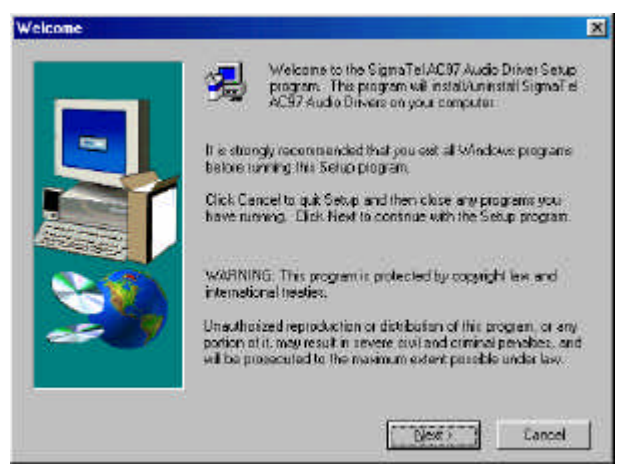

4. Click Yes to accept the software license agreement and proceed with the installation process.

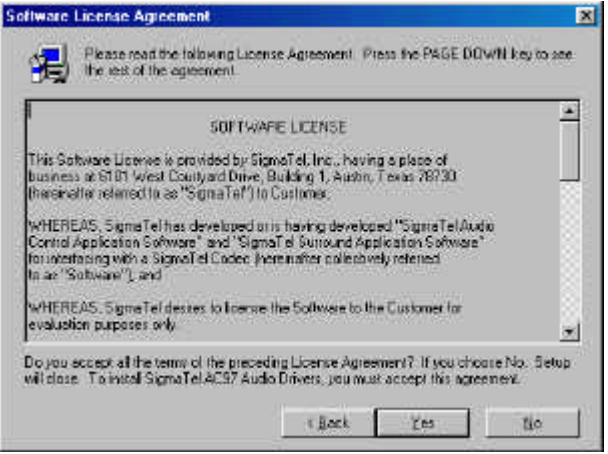

5. Select Install and click Next to install SigmaTel AC97 Audio Drivers on your system.

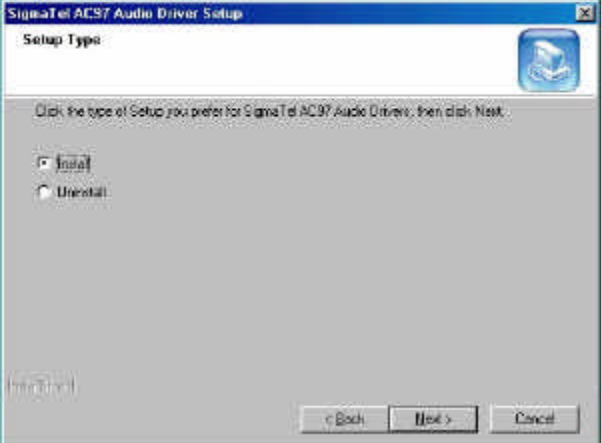

6. A window appears indicating that the software to be installed does not contain a Microsoft digital signature. Click Yes to continue the installation process.

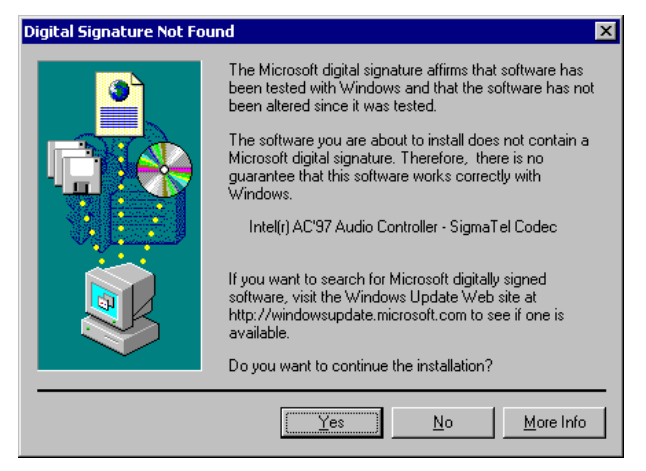

7. The Setup program has now completed installation. Click Finish for the computer to restart and changes to take effect.

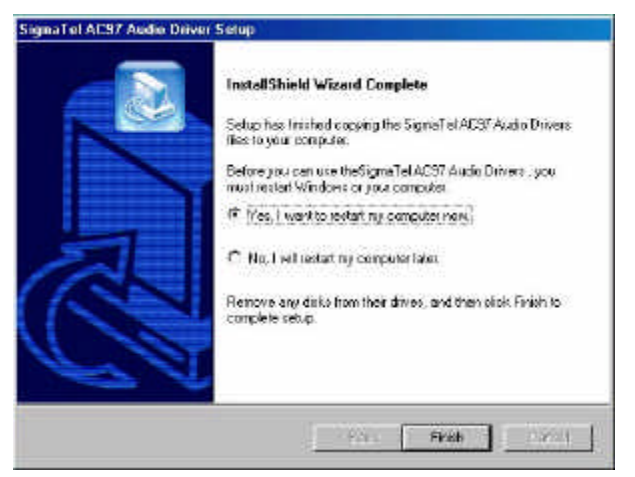

### **PCI Ethernet Drivers**

The first thing to do to install the Ethernet drivers is to create a floppy diskette that would contain the drivers. Follow the steps below.

1. Insert the CD that comes with your IB810. In the initial screen, click on LAN Card, then click on Intel PRO LAN Drivers. The following figure will appear.

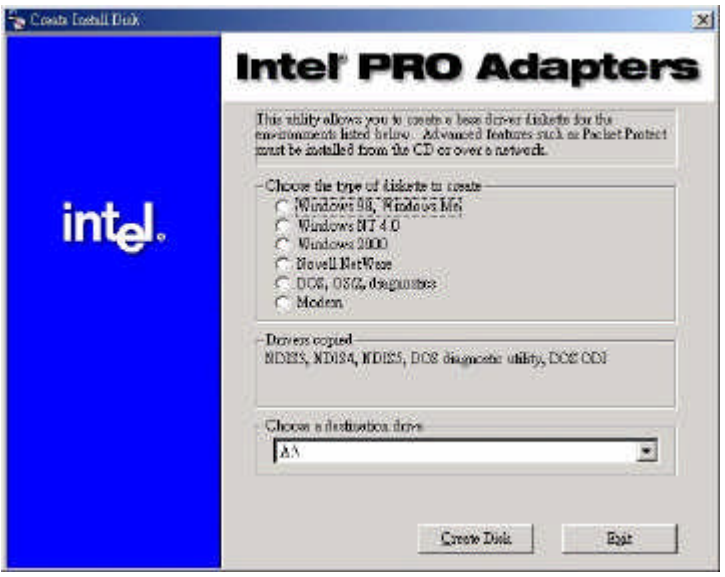

2. Choose the operating system that you are using. In this case, Windows 2000. Use the created diskette to install the Ethernet/LAN drivers.

3. Under the Windows 2000 environment, click Start  $\rightarrow$  Control Panel.

Double click System  $\rightarrow$  Hardware  $\rightarrow$  Device Manager  $\rightarrow$  Other Devices. 4. Double-click Ethernet Controller.

5. Click Driver  $\rightarrow$  Update Driver  $\rightarrow$  Next.

6. Now select "Display a list of the known drivers for this device so that I can choose a specific driver."

7. Insert the floppy diskette containing the Intel Ethernet drivers into the FDD drive. Click OK and select "Intel PRO/100 VE Network connection."

8. Click Next  $\rightarrow$  Next  $\rightarrow$  Finish. Close all tasks and restart the computer. **NOTE:** You may also directly use the floppy disks containing the Ethernet drivers instead of creating the Install Disks from the CD.

# **Appendix**

# **A. I/O Port Address Map B. Interrupt Request Lines (IRQ)**

## **A. I/O Port Address Map**

Each peripheral device in the system is assigned a set of I/O port addresses which also becomes the identity of the device. The following table lists the I/O port addresses used.

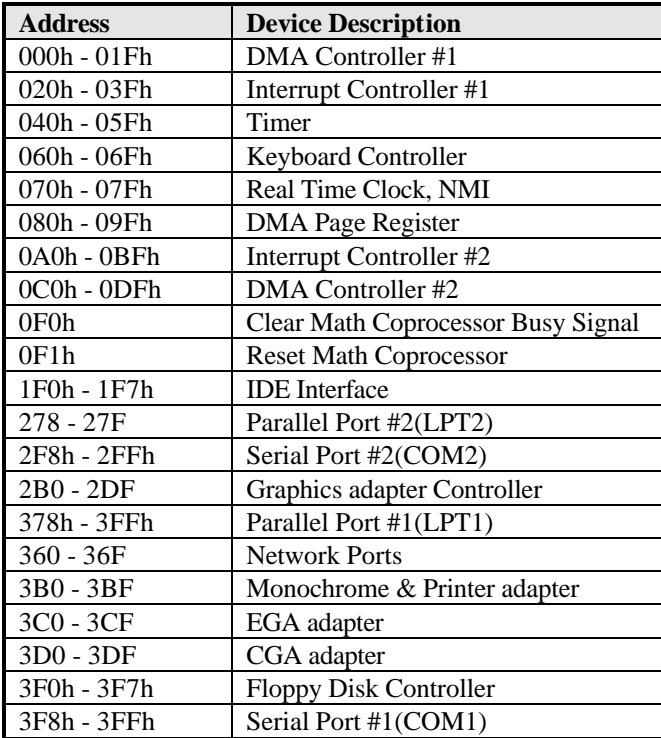

### **B. Interrupt Request Lines (IRQ)**

Peripheral devices use interrupt request lines to notify CPU for the service required. The following table shows the IRQ used by the devices on board.

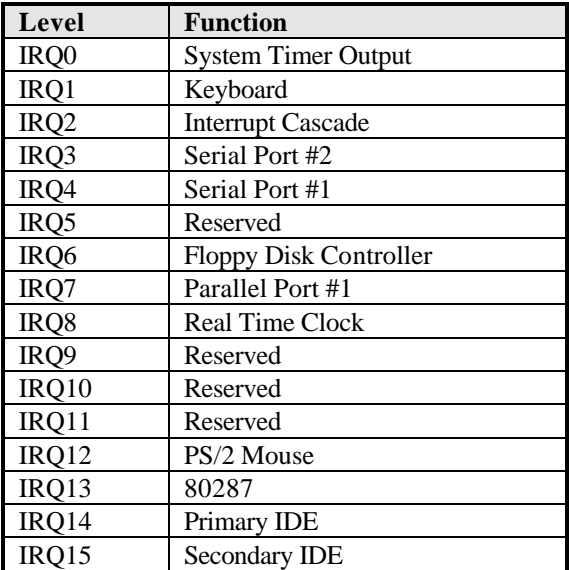